### **MATERIALS THAT MATTER**

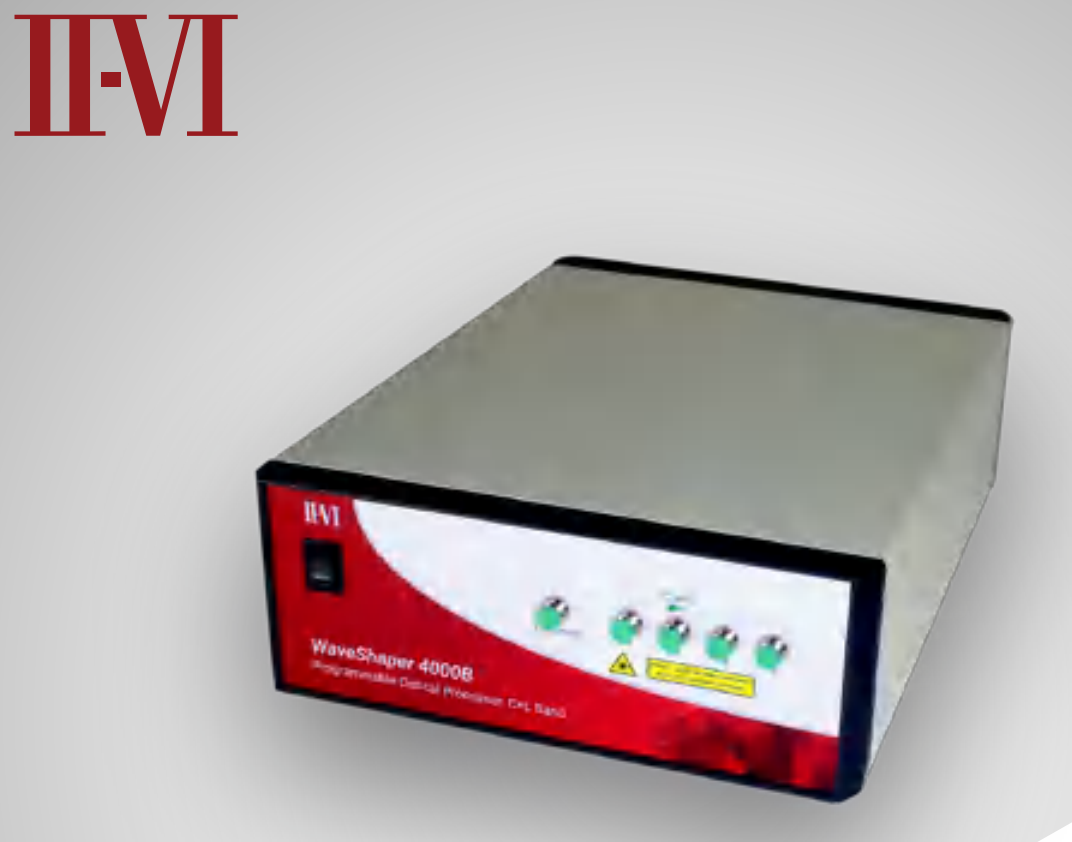

# **WaveShaper®**

# A/B‑Series User Manual

**WEBSITE** ii-vi.com

**CONTACT US** sales@ii-vi.com Rev. B00

© 2021 II-VI Incorporated Legal notices: ii-vi.com/legal

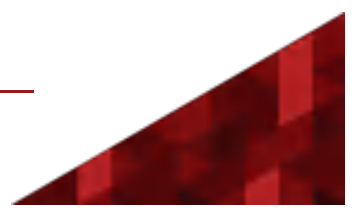

Revision B00

The WaveShaper Help covers the general operation of the WaveShaper Series 'A' and 'B' products and the "WaveShaper package 2.0" which includes the WaveShaper app and instrument firmware.

It is not valid for other hardware or software versions.

For information about WaveShapers, please visit the II-VI Optical Instrumentation website.(ii-vi.com/instruments)

For detailed technical help, please visit the II-VI WaveShaper and WaveAnalyzer Knowledge Base website. (ii-vi.com/waveshaper-and-waveanalyzer-knowledgebase)

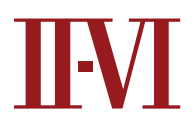

© 2021 II-VI Incorporated Legal notices: ii-vi.com/legal

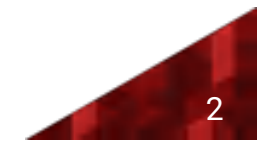

# Contents

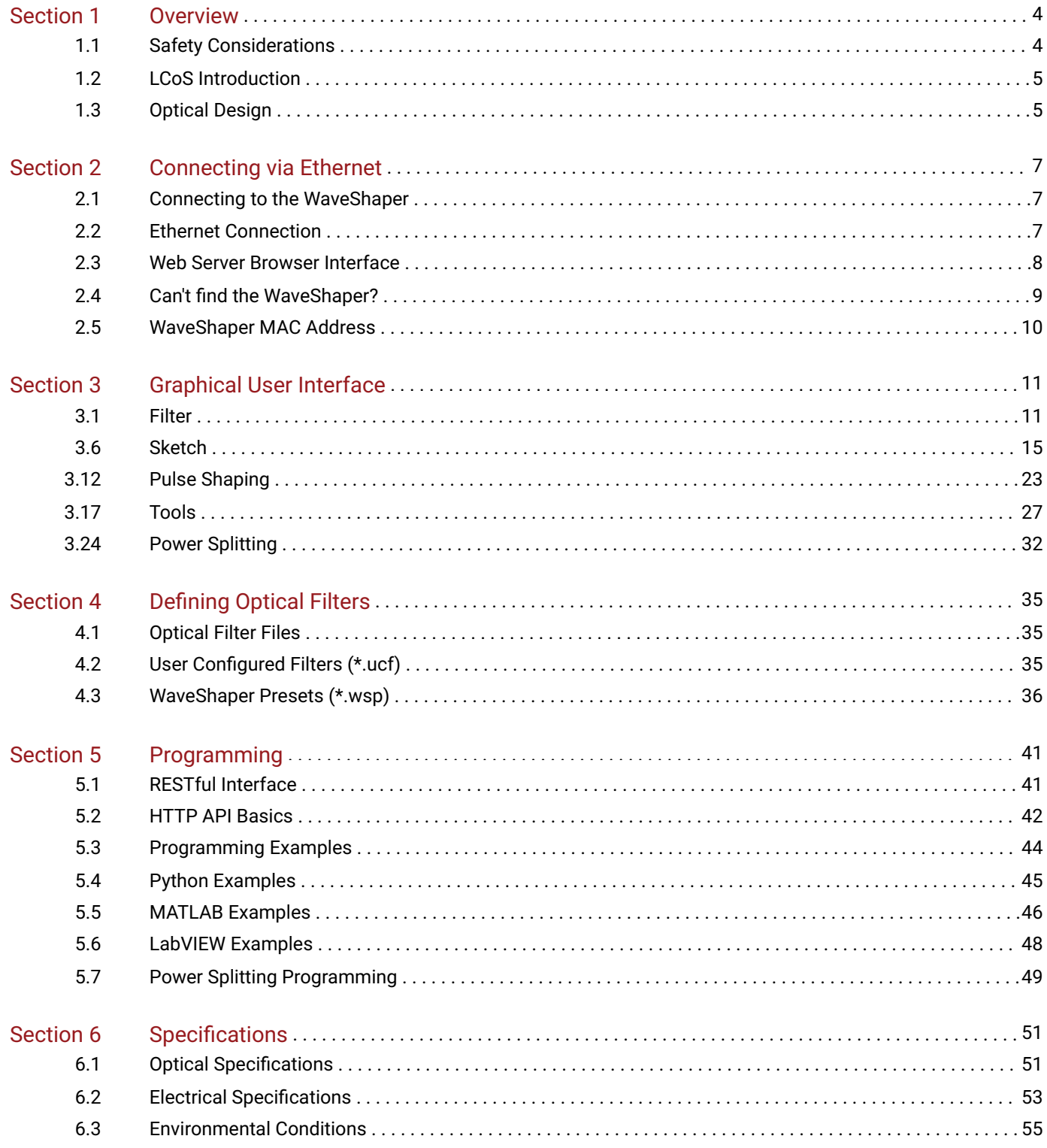

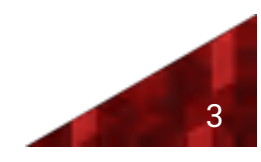

# Section 1 Overview

# 1.1 Safety Considerations

The following general safety precautions must be observed during all phases of operation, service, and repair of this module. Failure to comply with these precautions or with specific warnings elsewhere in this manual violates safety standards of design, manufacture, and intended use of the instrument. II-VI assumes no liability for the failure to comply with these requirements.

This product has been designed in accordance with IEC Publication 61010-1, Safety Requirements for Electrical Equipment for Measurement, Control and Laboratory Use, and IEC Publication 60825-1 Safety of Laser Products - Part 1: Equipment classification and requirements and has been supplied in a safe condition. This documentation contains information and warnings that must be followed by the user to ensure safe operation and to maintain the product in a safe condition. Before operation, you should review the instrument and manual for safety markings and instructions. You must follow these to ensure safe operation and to maintain the instrument in safe condition.

To avoid electrical shock, do not perform electrical tests when there are signs of shipping damage to any portion of the outer enclosure.

### Laser Safety

The WaveShaper family of Programmable Optical Processors are designed for use with various classes of laser up to, and including, Class 3B lasers. Whilst the WaveShaper module does not generate laser light, laser light may be present on one or more output ports depending on the configuration of WaveShaper selected and the type of laser connected to the input port(s). Please pay attention to the following laser safety warnings:

- Under no circumstances look into the end of an optical output cable/connector(s) when the device is operational. If there is any laser radiation it could seriously damage your eyesight.
- ◆ Do not operate the WaveShaper without attaching the optical output connector(s) to a safely terminated mating connector(s).
- $\diamondsuit$  Refer servicing only to qualified and authorized II-VI personnel.

### Electrical Safety

The mains-powered versions of the WaveShaper require single-phase AC, 100–240V, 50–60Hz and has a maximum power consumption of 50VA. In accordance with international safety standards, the instrument has a three-wire power cable. When connected to an appropriate AC power receptacle, this cable earths the instrument chassis. To avoid the possibility of injury or death, you must observe the following precautions before switching on the instrument.

- Insert the power cable plug only into a socket outlet provided with a protective earth contact. Do not negate this protective action by using an extension cord or power block without a protective conductor.
- ◆ Do not interrupt the protective earth connection intentionally.
- Do not remove protective covers. Operating personnel must not remove instrument covers. The unit contains no user-serviceable components. Component replacement and internal adjustments must be made only by qualified II-VI service personnel.
- A WaveShaper chassis that appears damaged or defective should be made inoperative and secured against unintended operation until it can be repaired by qualified II-VI service personnel.
- A defective, damaged, or malfunctioning WaveShaper chassis must be returned to II-VI for repair.

The module versions of the WaveShaper are designed to operate from a user-supplied +5V supply.

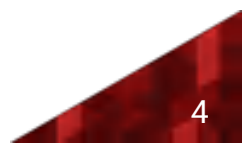

- The module contains Electrostatic Discharge Sensitive Devices.
- Operating personnel must not remove the module lid. The module contains no user-serviceable components. Component replacement and internal adjustments must be made only by qualified II-VI service personnel.
- A WaveShaper module that appears damaged or defective should be made inoperative and secured against unintended operation until it can be repaired by qualified II-VI service personnel.

The module is supplied with a mating Phoenix power plug which needs to be wired to a power supply capable of providing +5V to +5.6V at a current of at least 8A. The wire used should be red for +5V and black for 0V 22AWG (0.5mm,16/0.2,Tri-rated PVC insulated UL1015).

# 1.2 LCoS Introduction

Conventional liquid crystal components used in telecom applications employ control of polarisation state to pass or transmit light to create for example wavelength blockers or attenuators. Switching applications can be achieved through polarisation dependent deflection or displacement. These designs are limited by having inflexible configurations  $-$  typically with one pixel per channel - and the requirement to preconfigure the channel plan in advance.

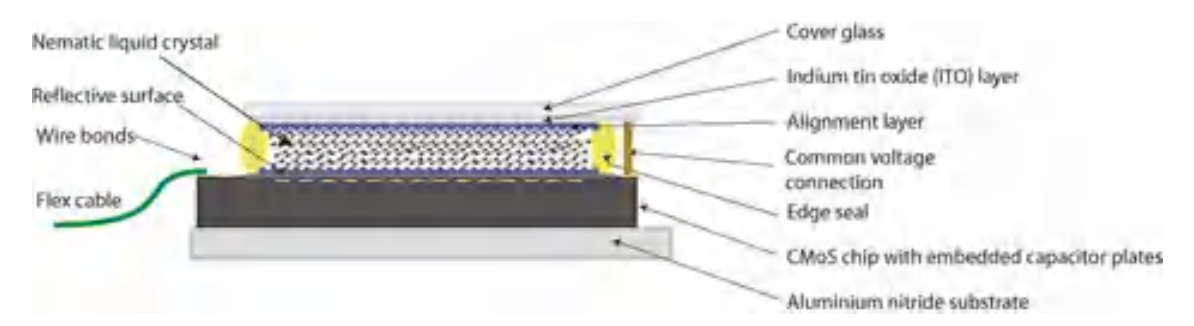

Liquid Crystal on Silicon (LCoS) is a display technology which combines Liquid Crystal and semiconductor technologies, to create a high resolution, solid-state display engine. The diagram shows the structure of an LCoS display with the Liquid Crystal (LC) layer sandwiched between the Active Matrix silicon backplane and the ITO-coated (Indium Titanium Oxide) top glass.

# 1.3 Optical Design

LCoS can be employed to control the phase of light at each pixel to produce beam steering. In the WaveShaper, a large number of phase steps are used to create a highly efficient, low-insertion loss switch shown schematically in this diagram. This simple optical design incorporates polarisation diversity, control of mode size and a 4-f wavelength optical imaging in the dispersive axis of the LCoS providing integrated switching and optical power control.

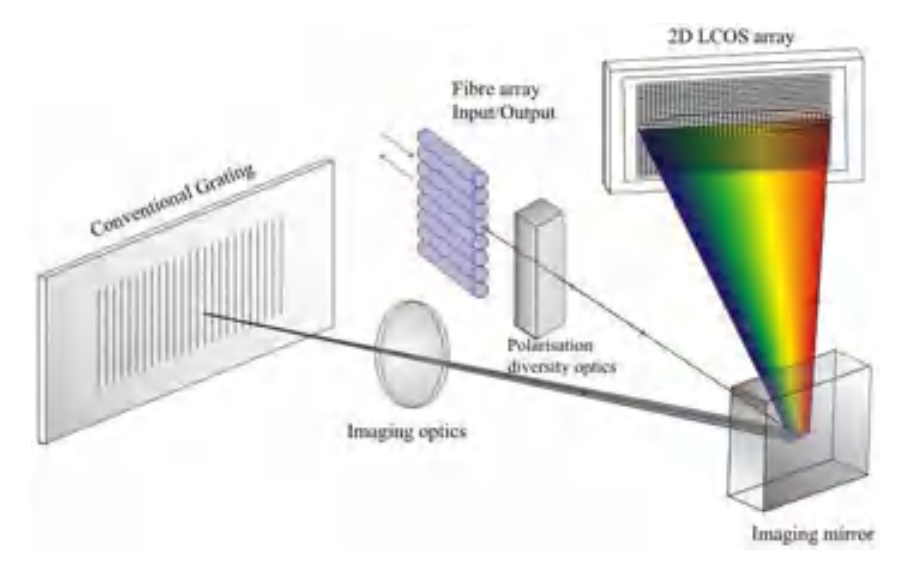

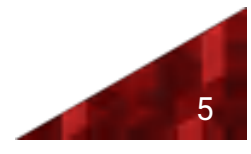

Light enters the device from a fibre array, and is then processed by polarisation diversity optics to align orthogonal polarisation states to maximize efficiency at the diffraction grating. The grating is designed to be at Littrow incidence, and angularly disperses the light to the LCoS array, where the reflected light is traced back through the system to the chosen output fibre, based on the beam-steering image programmed on the LCoS array.

As the wavelengths are separated on the LCoS the control of each wavelength is independent of all others and can be switched or filtered without interfering with other wavelengths.

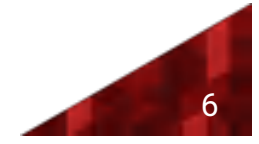

# Section 2 Connecting via Ethernet

# 2.1 Connecting to the WaveShaper

Connection to multiple Series A or B WaveShapers can be made through a LAN or Internet connection where each WaveShaper is addressed by a unique IP address. Communication to the WaveShaper can be established through HTTP commands which make the control interface platform independent. Windows, OS X, Android, iOS, Linux, and other operating systems are all supported.

All WaveShapers can be controlled through one of two techniques:

- WaveShaper App Graphical User Interface
- WaveShaper RESTful web API

The WaveShaper B series supports this via both Ethernet and Ethernet-over-USB. When first connecting to a WaveShaper B, please select only one of the two ports (Ethernet or USB) to connect to the computer. Ethernet defaults to DHCP, whilst USB has a fixed IP address of  $192.168.6.8$ .

The WaveShaper A series supports this form of communication via Ethernet only.

Note : Communication to a WaveShaper S series instrument is established via WaveManager 2.7.4 (and higher).

This help document covers the WaveShaper app and RESTful HTTP commands.

# 2.2 Ethernet Connection

There are two methods to communicate with a WaveShaper A or B, over both Ethernet and USB. The WaveShaper app is installed on Windows operating systems by the user and the WaveShaper instrument itself contains a web server. Note that the app and web server are identical in function and vary only in the location that they are stored.

### WaveShaper App

The WaveShaper app is a Windows program that will run on Windows 7, 8.1 and 10 systems. It can be installed from the USB drive that is supplied with the WaveShaper or it can be downloaded from the II-VI website.

When the program is run, the WaveShaper Connect window will open and run a search for any WaveShapers connected to the network.

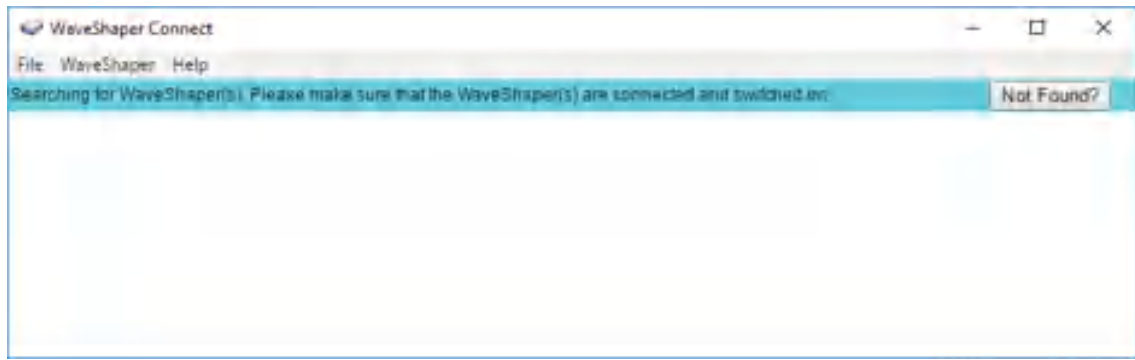

It will then show a list of WaveShapers currently connected to the network. The information shown will be the WaveShaper model number, serial number and IP address.

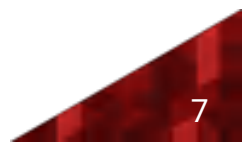

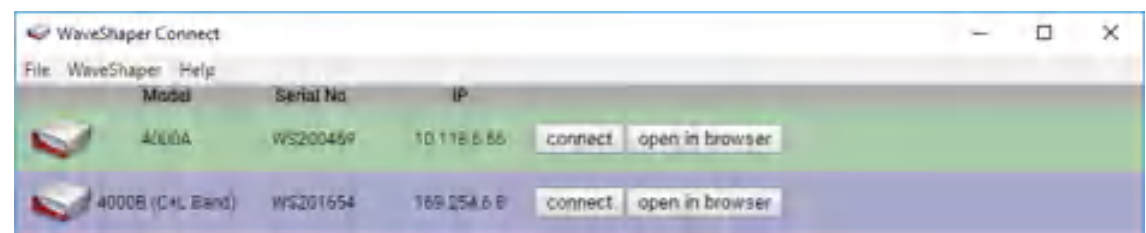

The "connect" button will open up the WaveShaper app which is a program built using HTML5 and JavaScript, installed on the the computer.

The "open in browser" button will connect to the web server on the WaveShaper and it will open in the default web browser installed on the computer.

WaveShaper firmware updates can be performed in one of two ways:

- $\Diamond$  WaveShaper A & B : The WaveShaper app in the Tools option
- WaveShaper B only : By booting into recovery mode and using the web server. To do this, power off the WaveShaper unit, hold down the reset button at the back of the unit, turn the power back on whilst keeping the reset button pressed for 10 seconds. Once the WaveShaper appears in WaveShaper Connect, select "open in browser" and a page will automatically appear asking for a firmware update.

### WaveShaper Not Found?

If the WaveShaper connected to the network does not appear then the "Not Found?" button will connect you to the connection troubleshooting section of the help file.

### WaveShaper Connect Menu Options

The WaveShaper Connect contains a number of menu options.

- **File > Exit (Ctrl + E)**: Shortcut to exit the WaveShaper Connect program.
- **WaveShaper > Custom IP Address**: Used to connect to a WaveShaper on the network that has a fixed IP address and is not discoverable through the WaveShaper Connect program. Type the IP address into the window then click on the connect button.

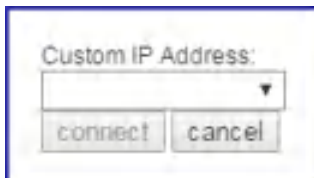

- ◆ **Help > Help**: Connects to a standalone help window showing the contents of the help file, without the icon ribbon of the WaveShaper app.
- **Help > Quickstart Guide**: Opens up a PDF version of the Quickstart Guide shipped with the WaveShaper.
- **Help > KnowledgeBase**: Connects to an online address that is dedicated to answering more technical questions about the WaveShaper and WaveAnalyzer family of products from the Optical Instrumentation Group of II-VI.
- **Help > About**: Shows the currently installed version number of the WaverShaper app.

# 2.3 Web Server Browser Interface

The WaveShaper Series A and B instruments contain an in-built web server. Any operating system with a web browser can connect to a WaveShaper by sending HTTP commands directly to the unit. No dedicated software or drivers are required.

There are two styles of addresses that can be used to connect to the WaveShaper:

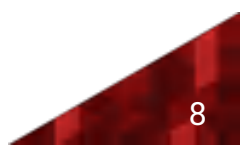

- mDNS address: for example WS200427.local where the WS200427 is the serial number of the WaveShaper. Once connected, the IP address will appear in the address bar: http://ws200427.local/waveshaper.html#/basic
- IP address: for example typing 10.118.6.194 directly into the address bar. The IP address can be obtained by using the WaveShaper Connect program found when installing the WaveShaper app. Once connected, the IP address will appear in the address bar: http://10.118.6.194/waveshaper.html#/basic

The WaveShaper Webserver can be used in conjunction with the following browsers:

- **<sup>◆</sup>**Firefox
- **<sup>◆</sup>** Chrome
- Safari
- Internet Explorer version 11 and above
- **<sup>◆</sup>** Microsoft Edge

The WaveShaper can be controlled using the web browser on a hand-held device such as a tablet or phone. However, performance has been optimised for use with a mouse and keyboard and not all functions may operate correctly when used with a touchscreen device.

# 2.4 Can't find the WaveShaper?

If a WaveShaper A or B instrument is connected to the network and does not appear in the WaveShaper Connect window, then try these steps:

- Ensure that the WaveShaper is connected to the LAN *before* powering-on the instrument. The network will only assign an IP address to the WaveShaper if it is connected to the network before powering on. The default WaveShaper IP address may cause some issues in some network configurations.
- If the WaveShaper still does not appear, it could be due to changes made to the WaveShaper IP settings. The WaveShaper IP setting can be reset to the default mode with the reset switch. The default mode is *"DHCP then Fixed IP"*.
	- While the WaveShaper is running, press and hold the reset switch at the back of the instrument for at least **5 seconds**.
	- Let go of the reset switch and afterwards power cycle the WaveShaper.
	- The WaveShaper should then be discoverable in the WaveShaper Connect window once it has rebooted.

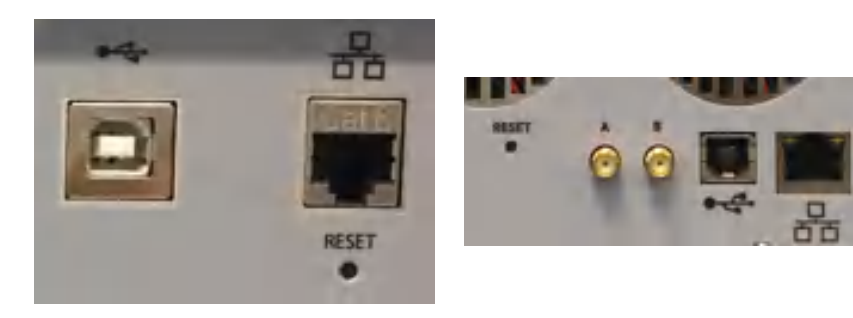

#### **WaveShaper A Series WaveShaper B Series**

Note : For WaveShaper B series instruments only, an alternative method to recover the instrument is to plug the USB cable into the computer. The instrument should appear in the WaveShaper Connect window with a fixed IP address of 192.168.6.8. Alternatively one can type the IP address 192.168.6.8 directly into a web browser.

For further detailed technical help, please visit the II-VI WaveShaper and WaveAnalyzer Knowledge Base website. (ii-vi.com/waveshaper-and-waveanalyzer-knowledgebase)

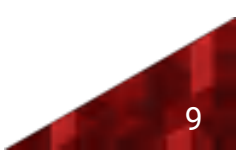

If there are still connection issues, then please contact us by email: waveshaper@finisar.com

# 2.5 WaveShaper MAC Address

For both the module and benchtop variations of all WaveShapers, the MAC addresses of the USB and Ethernet interfaces are printed on the Serial Number Label.

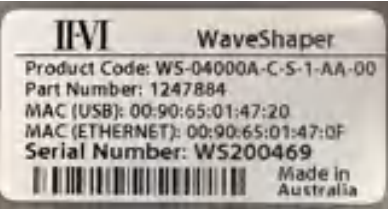

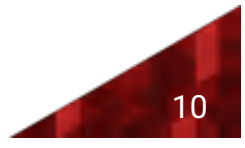

# Section 3 Graphical User Interface

# 3.1 Filter

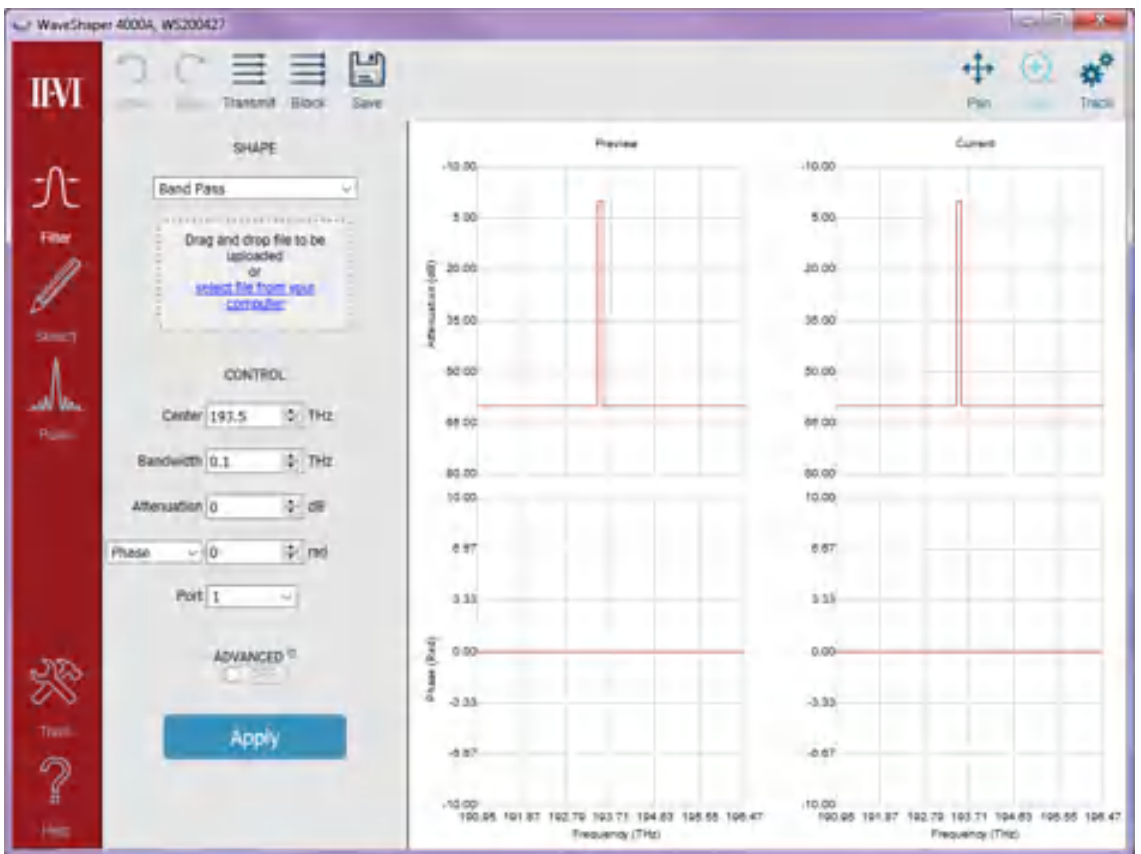

The majority of filter capabilites are common to both series A and series B WaveShapers. Differences and extra functionality unique to series B WaveShapers are described in a table at the end of this segment.

# 3.2 Shape

#### Optical Filter Profile

For all Series A WaveShapers except the 100A, a preset optical filter profile can be applied which is defined either by simple internal profiles stored within the WaveShaper (Flat-top Band-pass, Gaussian Band-pass or Band-stop) or from a userspecified filter stored on the users' computer. (For a WaveShaper 100A, only the internally-defined Flat-top and Gaussian Band-pass filter shapes are available).

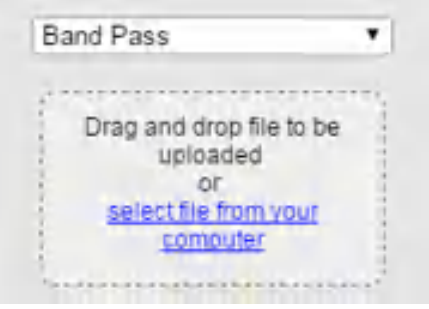

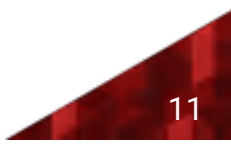

#### Changing the Optical Filter Profile

When controlling a WaveShaper, the user can select the filter shape from a drop-down list comprising all pre-programmed filters (Bandpass, Gaussian, Bandstop), together with User Configured Filter (UCF) and WaveShaper Preset (WSP) files stored on the user's computer. To upload a new \*.UCF or \*.WSP file to the WaveShaper, either select it from the dropdown list or drag and drop it to the indicated area on the control panel. In all cases, it is necessary to click "Apply" to upload the new profile.

### 3.3 Control

#### Center

This allows the user to set the center frequency of the filter and is programmable in 1 GHz steps. The value which can be entered is limited to the operating range of the unit. Center Frequency control is not available if a WSP file is selected.

#### Bandwidth

This allows the user to change the bandwidth of the filter selected in 1 GHz increments. The display shows the nominal 3 dB bandwidth selected. The change in the bandwidth is symmetric to within ±2 GHz around the center of the filter. Note: The bandwidth control is accurate for values down to approximately 20 GHz, below this value the bandwidth approaches the instrument's optical transfer function of approximately 10-12 GHz. Bandwidth Control is not available if a \*.WSP or \*.UCF file is selected.

#### Attenuation

The Attenuation Control provides a power control function for the current filter. Attenuation control is not available for the 100A or if a WSP file is selected.

#### Port

The Port Selector Control is only available for the 4000A and 16000A range of Series A WaveShapers. Port Control is not available if a WSP file is selected.

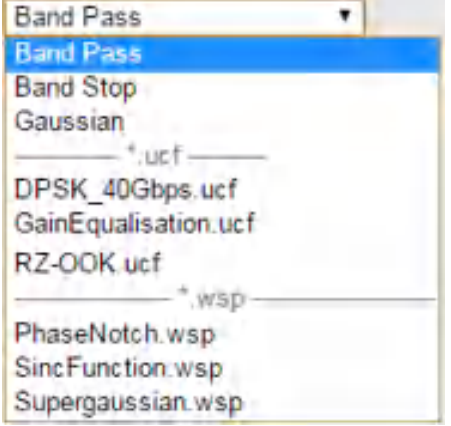

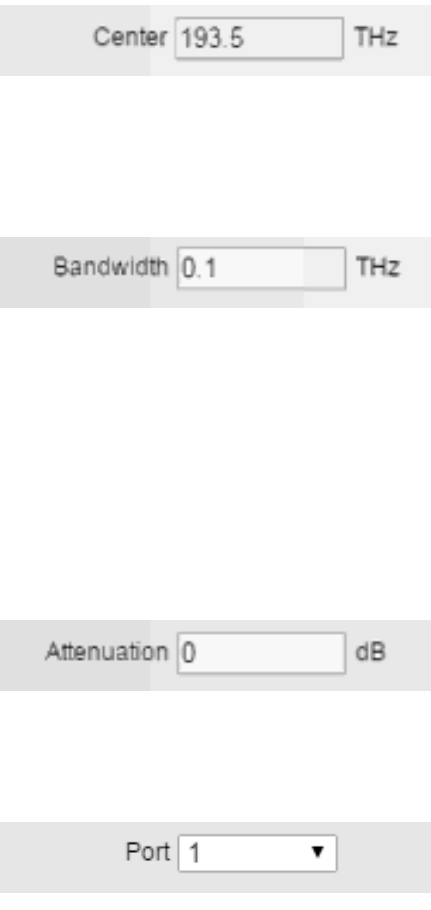

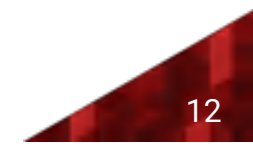

#### 4000A

The port selector allows the user to select the port to which the output is directed. The default value after start-up is Port 1.

#### 16000A

The 4x16 configuration is the default configuration loaded up when the WaveShaper App is first started. The default values after start-up are Input Port A and Output Port 1.

To select any of the other available configurations, use the WaveShaper Configuration option in the Tools tab.

#### 4000B

The port selector allows the user to select the port to which the output is directed. The default value after start-up is Port 1. The B series has an extra "High Res" mode, which is a double-pass filter, where the output is routed back to Port 1 after going through the selected filter twice.

#### Phase Control

The drop down list box lets the user select how to define one of phase, group delay or dispersion control values for the WaveShaper.

Phase control is not available for the WaveShaper 100A or WaveShaper 500A or if a \*.wsp file is selected.

Phase

Allowable range: -2π to 2π rad

Delay

Allowable range: -25 to 25 ps

Dispersion

Allowable range: -100 to 100 ps/nm (for a 50 GHz bandpass filter)

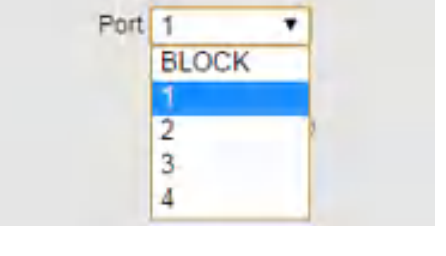

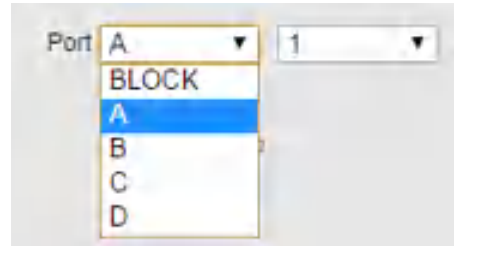

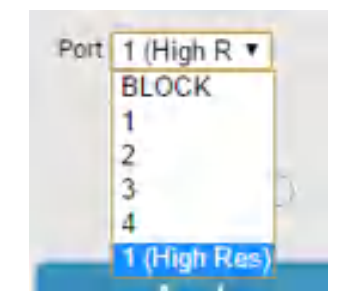

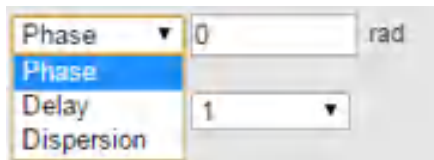

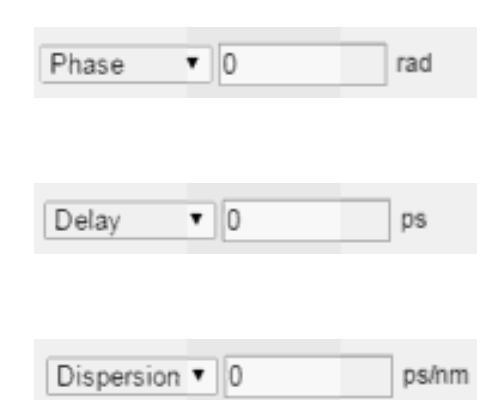

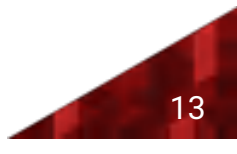

# 3.4 Graph Control

#### PAN

Allows you to grab the trace and move it to a different part of the graph. The axes numbers will update automatically. To RESET, use the ZOOM icon and zoom out.

#### ZOOM

Allows you to zoom in on an area of interest. To Zoom IN, drag with the mouse from top left to bottom right. To Zoom OUT or RESET the graph, drag the mouse from bottom right to top left on the graph. The axes numbers will update automatically.

#### **TRACE**

Allows you to select and deselect port traces as well as define which graphs are visible in the WaveShaper App window.

# 3.5 Advanced

#### Spectral Range Control

This control allows the user to control the spectral range and, if required, the repeat function, over which a filter function is applied. The Window function is used to limit the applied range of a UCF and also to define the region of the frequency spectrum which is updated when the "Apply" button is pressed. The control allows the user to set the 6 dB window applied to the selected filter in 1 GHz increments from 10 GHz up to the operating range of the unit. The change in the window is symmetric around the center of the filter. Adjustment of the Window is through direct editing in the entry box. **Note:** The Window control is accurate for values down to approximately 20 GHz. Below this value the bandwidth approaches the instrument transfer function of approximately 10 GHz.

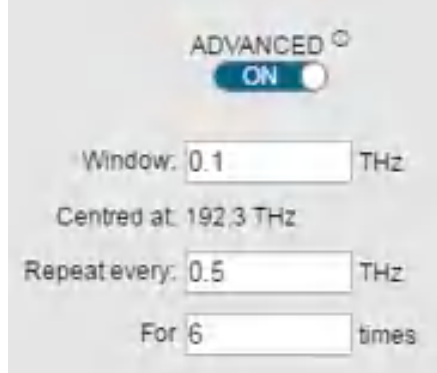

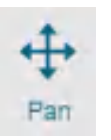

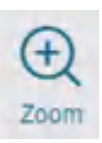

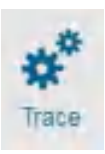

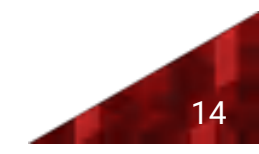

#### Repeat Function

The repeat function allows the user to specify repeat applications of this filter at a specified frequency gap for a specified number of times (up to the operational limit of the unit). The Window function is defined at 6 dB as this is the value which is required to ensure that the function can be stacked one-against-the-other for use when switching signals using the WaveShaper 4000A or 16000A to emulate a Wavelength Selective Switch. For a mathematical derivation of this, see the White paper entitled "Filter Bandwidth Definition of the WaveShaper S-series Programmable Processor" available on the II-VI website. (ii-vi.com/filter-bandwidth-definition).

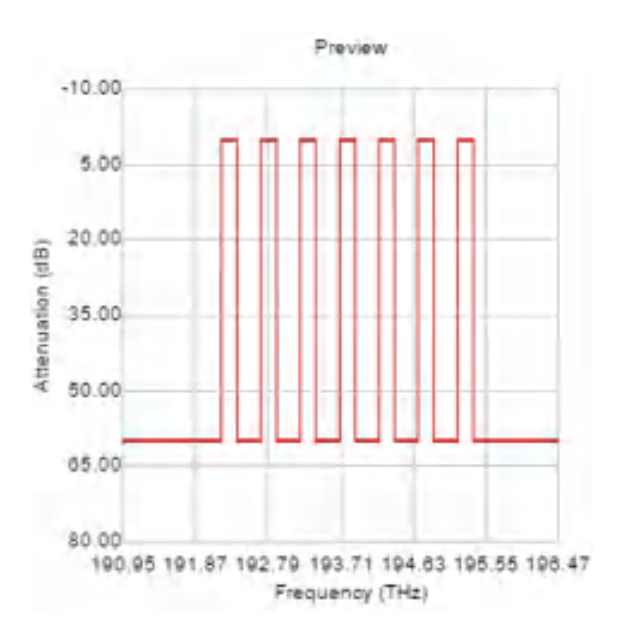

# 3.6 Sketch

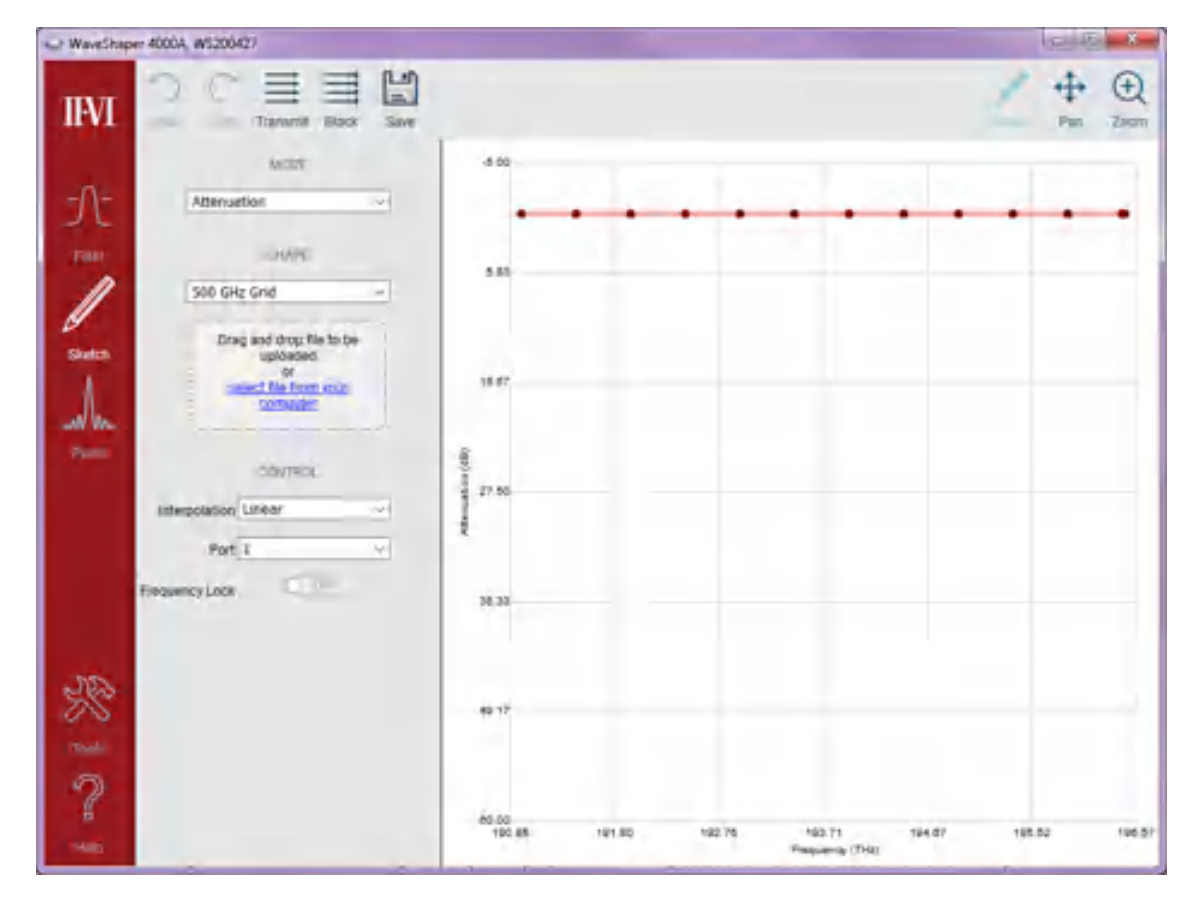

For all series B and series A WaveShapers except the 100A, the Sketch application provides a powerful and intuitive graphical user interface for controlling the attenuation, phase, group delay or dispersion of a WaveShaper in real time. With a doubleclick of a mouse, users can create data points in the WaveShaper frequency spectrum and, based on the selection of the interpolation method between the data points, Sketch creates a visual representation of the profile which is loaded into the attached WaveShaper device in real time.

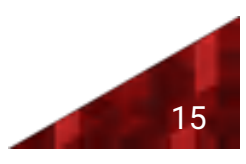

Sketch provides graphical tools to create, drag and drop, single data points and area selected sets of data points. It has selected area zoom in and full view reset capability for the graphical view. The created filters can be saved as Preset Point Data files for future use and exported as WaveShaper Preset (*\*.wsp*) files for later downloading direct to supported WaveShapers. Features unique to WaveShaper series B is listed at the end of this segment.

# 3.7 Mode

#### Mode Selection

Select what is to be controlled from a drop-down menu. For the 500A, only the attenuation option is available. When the Phase, Group Delay and Chromatic Dispersion are selected, a second graph will appear below the attenuation sketch graph. A grid can be applied to the second graph for ease of selection.

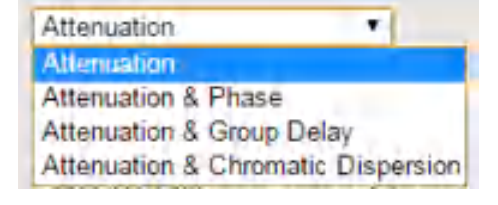

#### Attenuation and Phase

Allows the adjustment of the phase in the bottom window. The phase sketch points are blue. The allowable range is -2π to 2π radians.

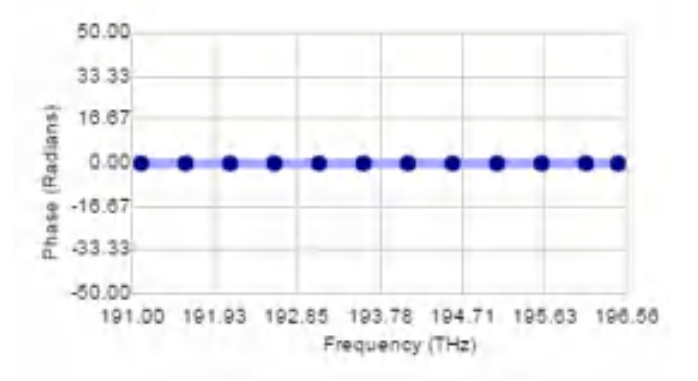

#### Attenuation and Group Delay

Allows the adjustment of the Group Delay in the bottom window. The phase sketch points are green. The allowable range is -25 to 25 picoseconds.

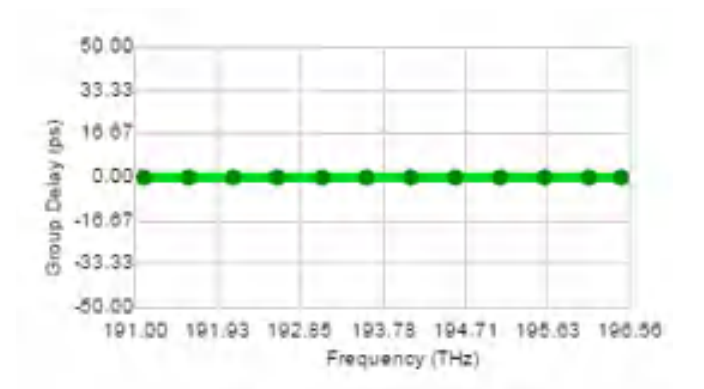

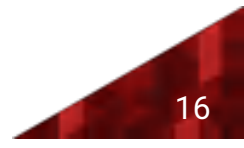

#### Attenuation and Chromatic Dispersion

Allows the adjustment of the Chromatic Dispersion in the bottom window. The phase sketch points are orange. The allowable range is -100 to 100 ps/nm (for a 50 GHz bandpass filter).

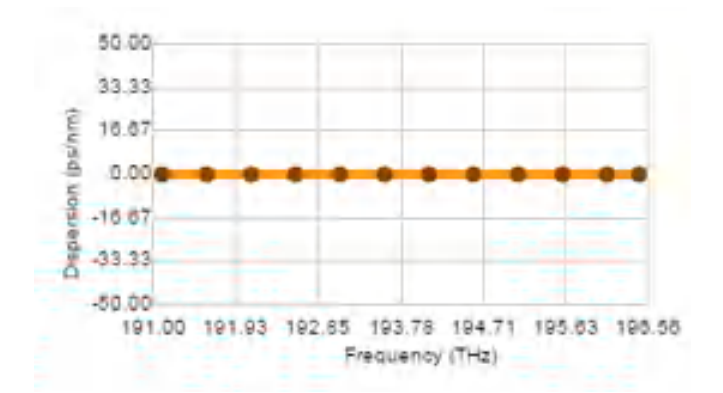

### 3.8 Shape

#### Grid Selection

Select an existing sketch grid file from the drop-down list or upload a new file by dragging and dropping it to the indicated area on the control panel. This allows for easy selection of predefined points.

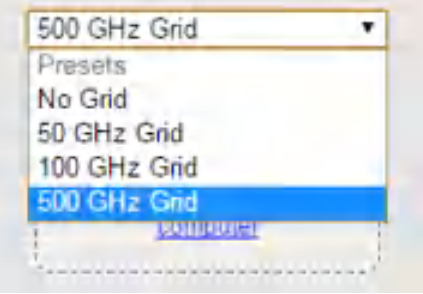

# 3.9 Control

#### Interpolation

This allows the user to select the type of interpolation used by the sketch program to generate the WaveShaper filter profile. The interpolation takes place between the data point or points selected and the nearest sketch points on either side.

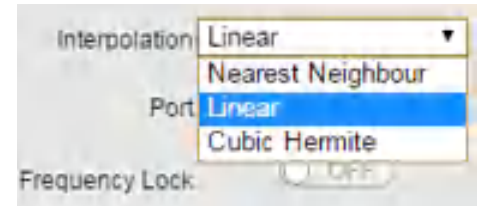

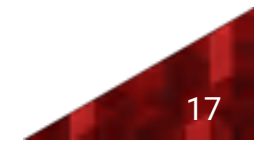

#### Nearest Neighbour

Produces a square shaped profile when the points are adjusted. The points can be adjusted for both attenuation (vertical direction) or frequency (horizontal direction).

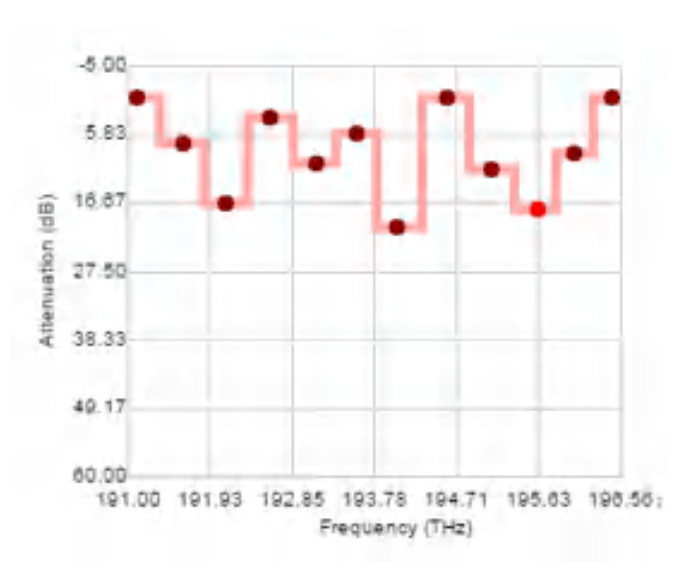

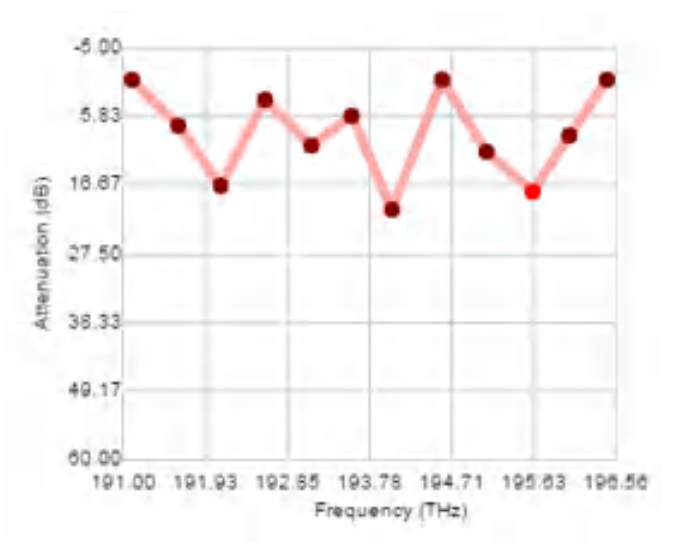

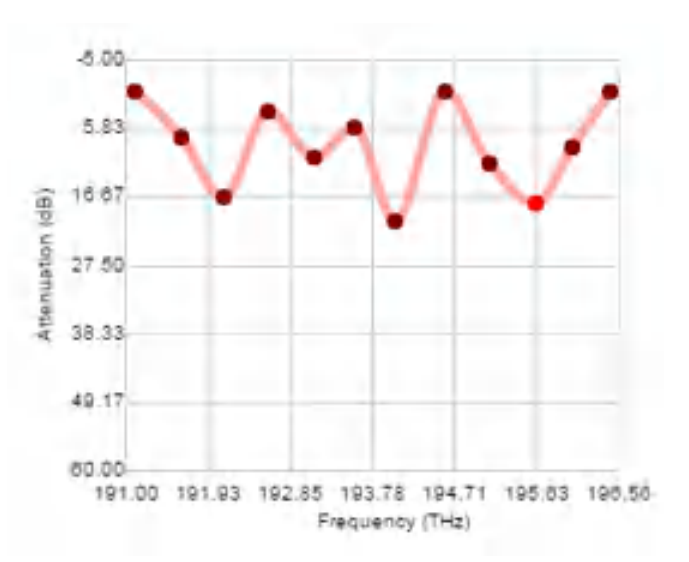

#### Linear

Produces a triangular shaped profile when the points are adjusted. The points can be adjusted for both attenuation (vertical direction) or frequency (horizontal direction).

#### Cubic Hermite

Produces a rounded profile when the points are selected. The points can be adjusted for both attenuation (vertical direction) or frequency (horizontal direction).

#### Frequency Lock

When frequency lock is switched on, the frequencies of any existing points are locked and they can only be dragged in the vertical (y-) direction (attenuation adjustment). This allows for the manipulation of the set channels.

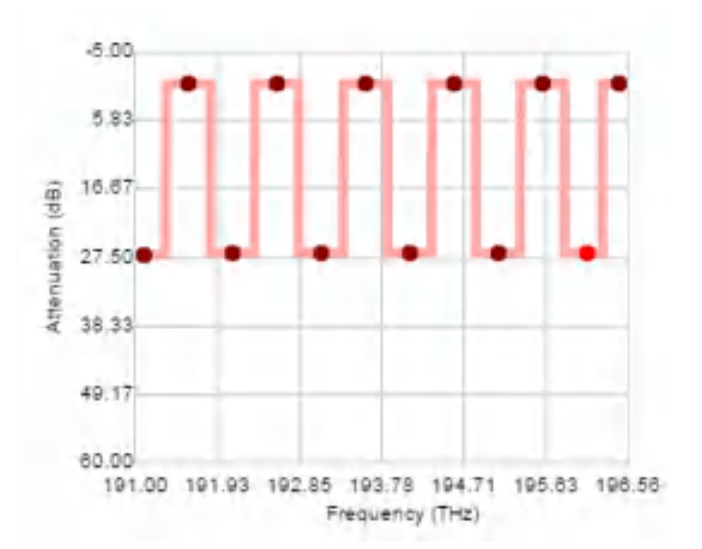

Port<sub>1</sub>

Port

The Port Selector Control is only available for the 4000A and 16000A range of series A WaveShapers. Port Control is not available if a WSP file is selected. This allows the user to select the port to which the output is directed.

#### Port Selection 4000A

The default value after start-up is Port 1. The user can use the drop down control to select any of the 4 available output ports.

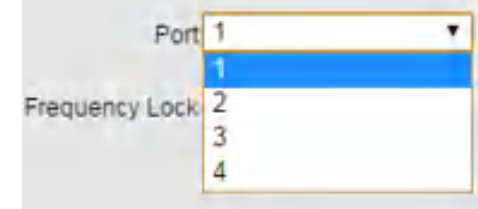

▼

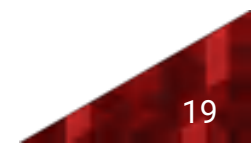

#### Port Selection 16000A

For the 16000A all ports are indicated by two characters. The first character is the input port and the second is the output port. The default configuration file is 4x16 and the default value for this configuration is A-1. The user can use the drop down control to select any of the 64 available output ports.

The port selection list will be different for each configuration and the port list will change depending on the configuration that is currently active.

- $4x16$  configuration, 64 ports, default A-1
- 1x19 configuration, 19 ports, default A-B
- $\otimes$  8x12 configuration, 96 ports, default A-5
- $*$  10x10 configuration, 100 ports, default A-7

To select any of the other available configurations, use the WaveShaper Configuration option in the Tools tab.

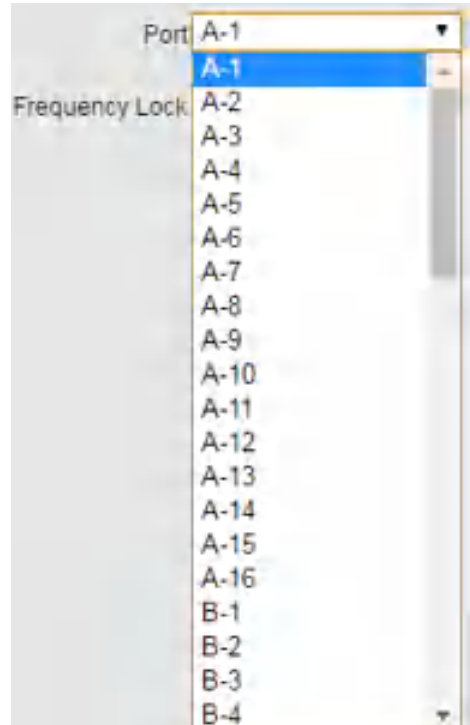

### 4000B

The port selector allows the user to select the port to which the output is directed. The default value after start-up is Port 1. The B series has an extra "High Res" mode, which is a double-pass function where the output is routed back to Port 1 after going through the selected filter twice.

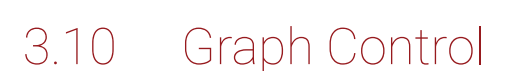

#### DRAW

Allows you to directly manipulate points on the sketch trace. See the section on Modifying Points for more details.

#### PAN

Allows you to grab the trace and move it to a different part of the graph. The axes numbers will update automatically. To RESET, use the ZOOM icon and zoom out.

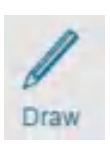

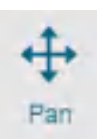

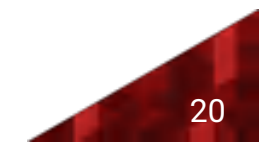

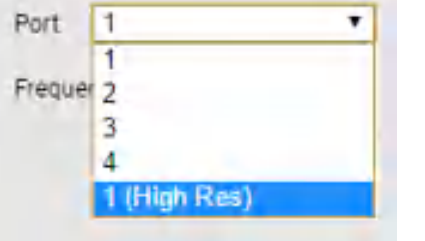

#### ZOOM

Allows you to zoom in on an area of interest. To Zoom IN, drag with the mouse from top left to bottom right. To Zoom OUT or RESET the graph, drag the mouse from bottom right to top left on the graph. The axes numbers will update automatically.

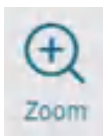

## 3.11 Sketch Manipulation

#### Selecting Points

Click on a single point to select that point. The point will turn a bright orange colour. By clicking and dragging that point, you can change the shape of the sketched profile. Click anywhere else in the graph area to deselect the point.

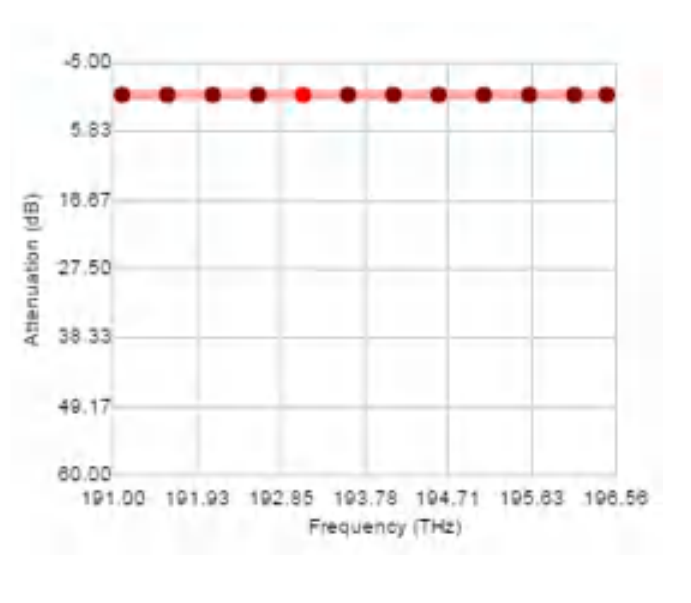

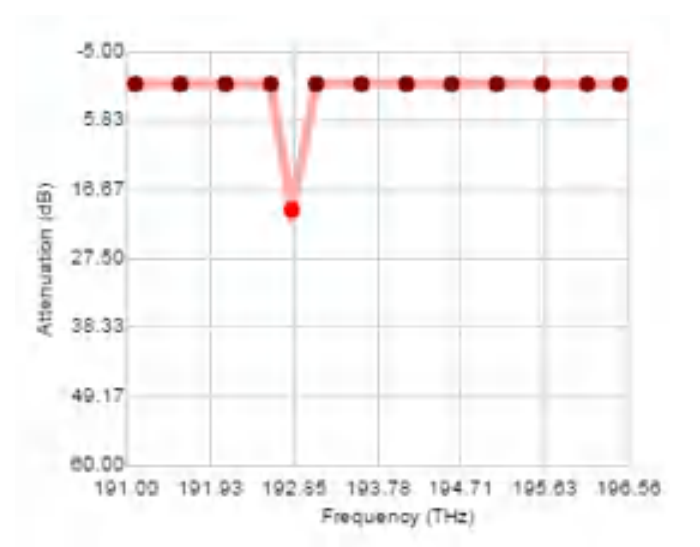

#### Adding Points

Double click on the sketch graph area to add a point to the sketch profile. This extra data point can be manipulated by selecting and dragging the point around in the graph window.

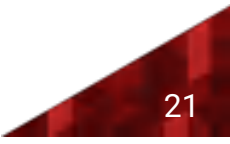

#### Grouping Points

Click and drag the mouse to select a group of points. The selected points turn a bright orange colour. The group of points can be manipulated by dragging to a different area in the graph. Clicking elsewhere in the graph will deselect those points.

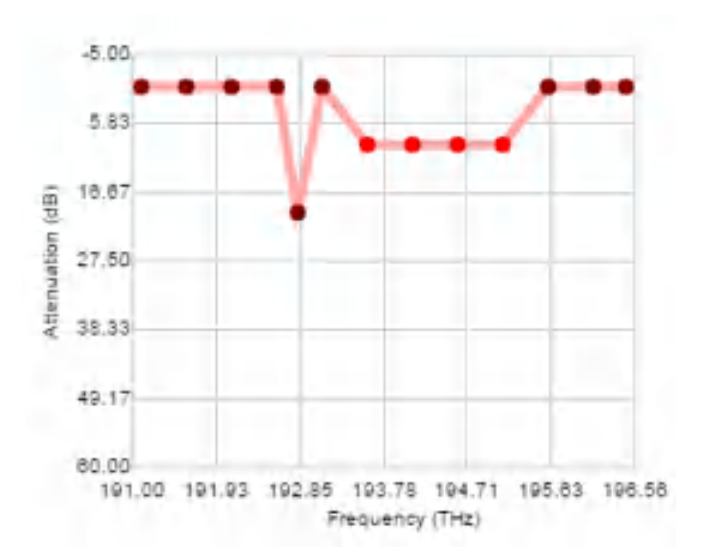

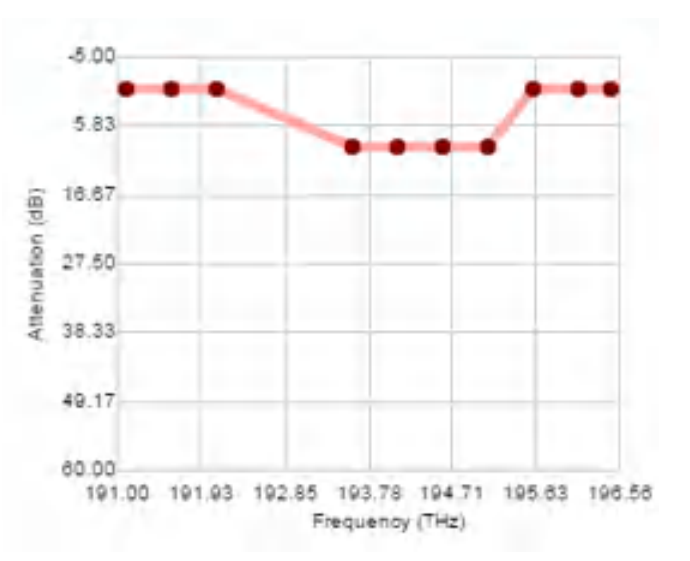

Deleting Points

Select a single point or a group of points. Hitting the delete button will delete the selected point or points.

#### Undo and Redo

The Undo and Redo buttons allow you to go back and forward through a number of changes made to the sketch profile. It will also restore deleted points from the sketch profile.

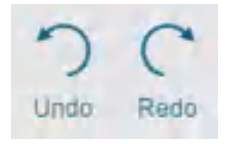

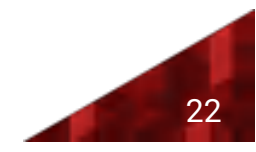

# 3.12 Pulse Shaping

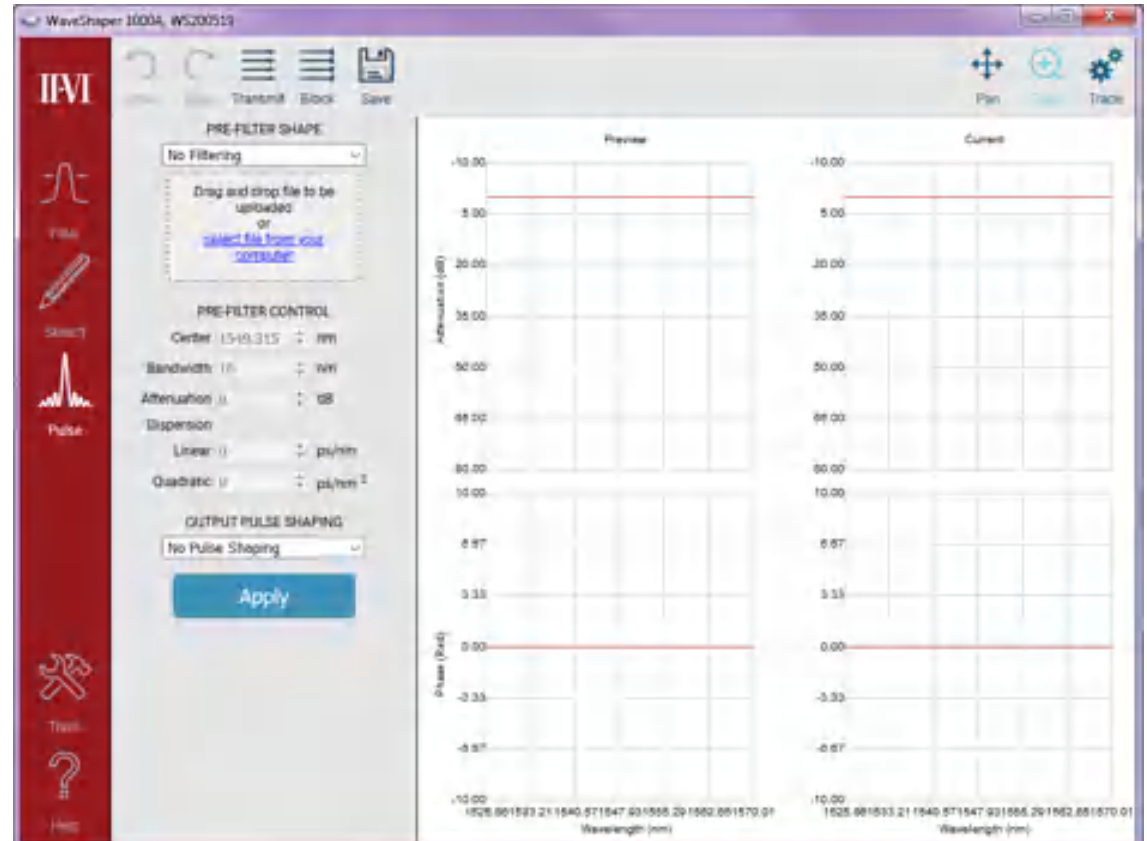

Pulse shaping is a powerful optical technique whereby the frequency-domain of a pulse or sequence of pulses is manipulated in order to alter its properties. The dedicated control page in the WaveShaper app allows precise and easy control of the pulse amplitude and phase to completely define the temporal (or spectral) properties of a laser pulse. The pulse shaping function is available for all versions of the 1000A, 4000A and 16000A WaveShaper instruments, as well as the 1000B and 4000B from the series B WaveShapers.

# 3.13 Pre-Filter Shape

#### Available Filters

Defines a basic filtering scheme. Typically, this pre-filtering is used to achieve a transform limited pulse shape. The user can select the filter shape from a drop-down list comprising pre-programmed Bandpass and Gaussian filters as well as the option of having "No Filtering".

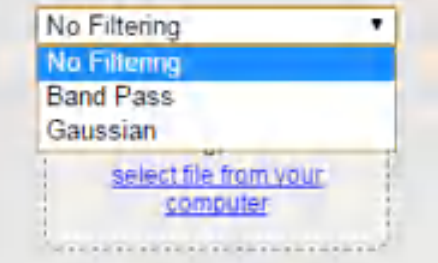

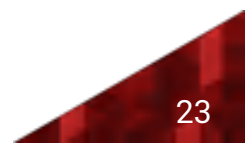

#### User Filters

In addition to his this, User Configured Filter (UCF) and WaveShaper Preset (WSP) files can be uploaded to the WaveShaper. To upload a new  $*$ .UCF or  $*$ .WSP file to the WaveShaper, either select it from the drop-down list or drag and drop it to the indicated area on the control panel. In all cases, it is necessary to click "Apply" to upload the new profile.

# 3.14 Pre-Filter Control

#### Center Frequency

This allows the user to set the center frequency of the filter and is programmable in 1 GHz steps. The value which can be entered is limited to the operating range of the unit. Center Frequency control is not available if a WSP file is loaded.

#### Bandwidth

This allows the user to change the bandwidth of the filter selected in 1 GHz increments. The display shows the nominal 3 dB bandwidth selected. Bandwidth Control is not available if a \*.WSP or \*.UCF file is loaded.

#### Attenuation

The Attenuation Control provides a programmable insertion loss for the current filter. Attenuation control is not available if a WSP file is selected.

#### Dispersion

Dispersion can be controlled in two modes: Linear (ps/nm) and Quadratic (ps/nm<sup>2</sup>).

## 3.15 Output Pulse Shaping

#### Pulse Selection

Allows the user to select from a number of output pulse shapes. These output pulse shapes will be created in the case where a transform limited pulse has been generated with the "Pre-Filter Shape" function.

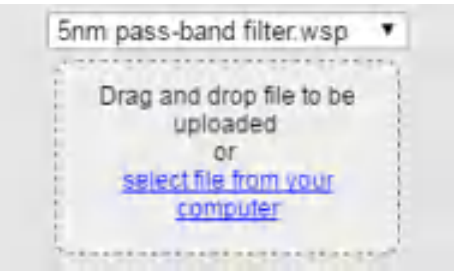

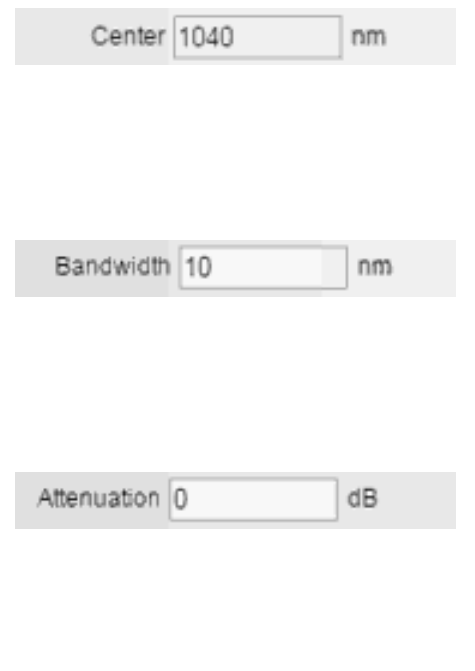

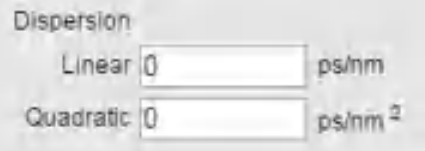

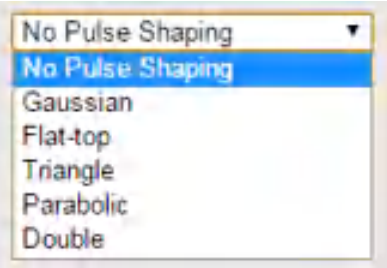

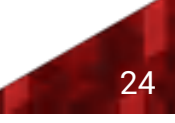

#### Gaussian Pulse Shaping

The control option for Gaussian Pulse Shaping is the pulse length adjustment. This example has a bandwidth of 10nm and a pulse length of 10ps.

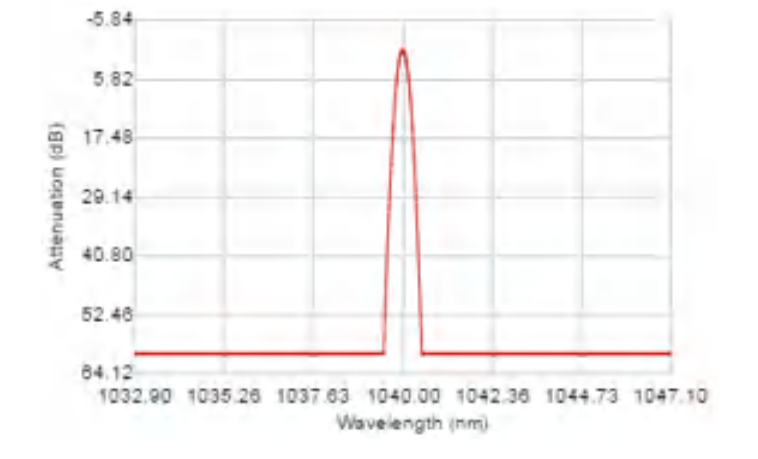

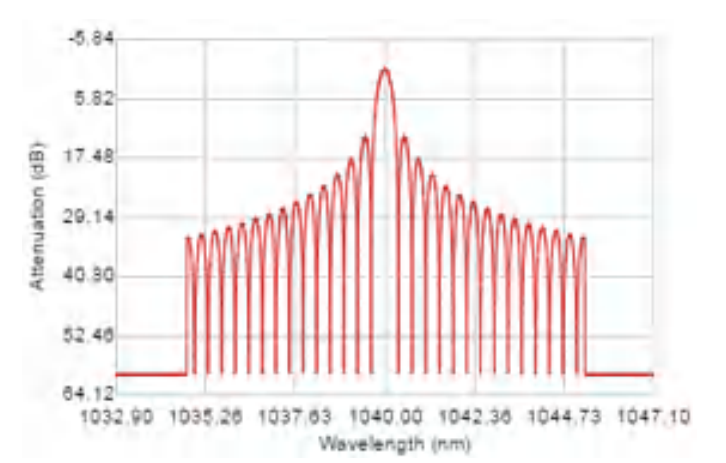

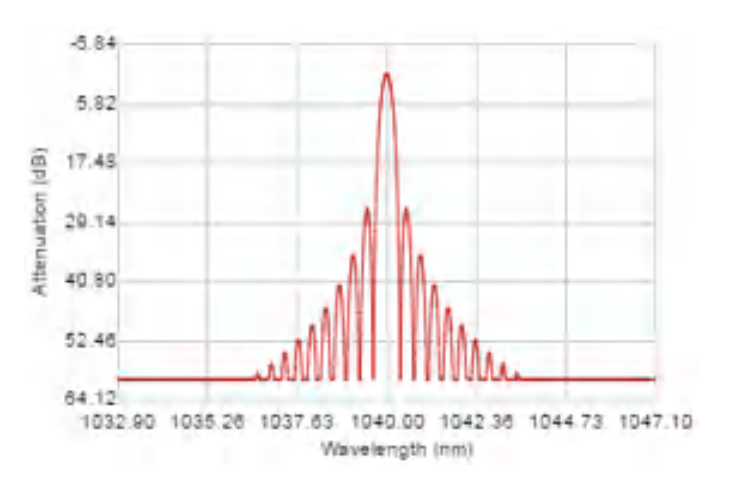

Flat Top Pulse Shaping

The control option for Flat Top Shaping is the pulse length adjustment. This example has a bandwidth of 10nm and a pulse length of 10ps.

#### Triangle Pulse Shaping

The control option for Triangle Pulse Shaping is the pulse length adjustment. This example has a bandwidth of 10nm and a pulse length of 10ps.

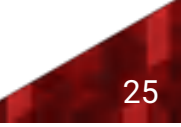

#### Parabolic Pulse Shaping

The control option for Parabolic Pulse Shaping is the pulse length adjustment. This example has a bandwidth of 10nm and a pulse length of 10ps.

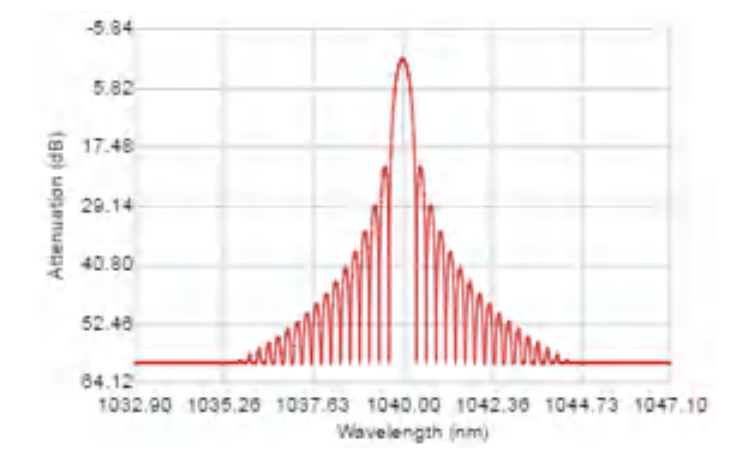

Double Pulse Setting

The control options for Double Pulse Shaping are the pulse length adjustment and the percentage of power to be distributed to each pulse. The power percentage is set by the user. The power percentage and phase are then automatically calculated by the software.

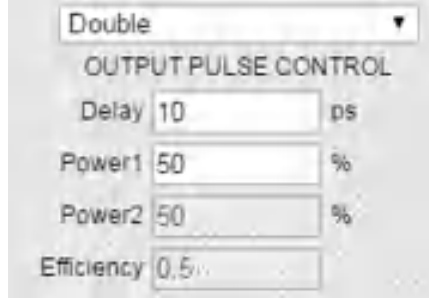

#### Double Pulse Shaping

This example has a bandwidth of 10nm and a pulse length of 10ps and a power1 percentage of 50%.

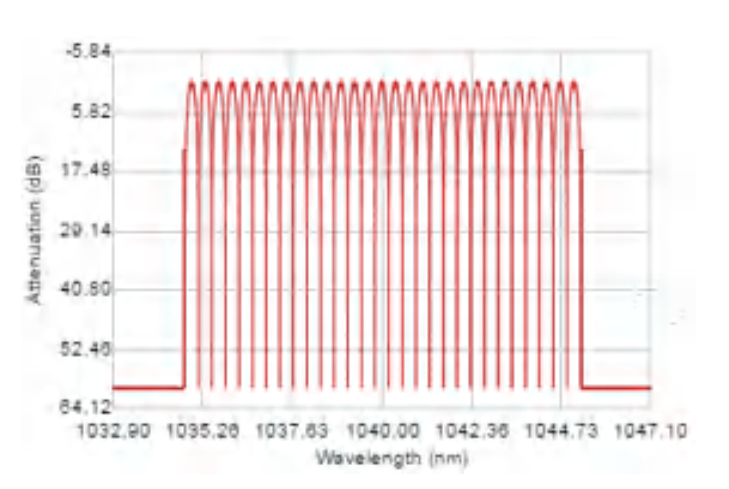

# 3.16 Graph Control

PAN

Allows you to grab the trace and move it to a different part of the graph. The axes numbers will update automatically. To RESET, use the ZOOM icon and zoom out.

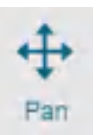

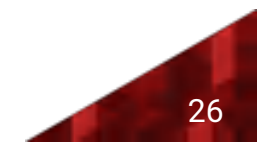

#### ZOOM

Allows you to zoom in on an area of interest. To Zoom IN, drag with the mouse from top left to bottom right. To Zoom OUT or RESET the graph, drag the mouse from bottom right to top left on the graph. The axes numbers will update automatically.

#### **TRACE**

Allows you to select and deselect port traces as well as define which graphs are visible in the WaveShaper App window.

# 3.17 Tools

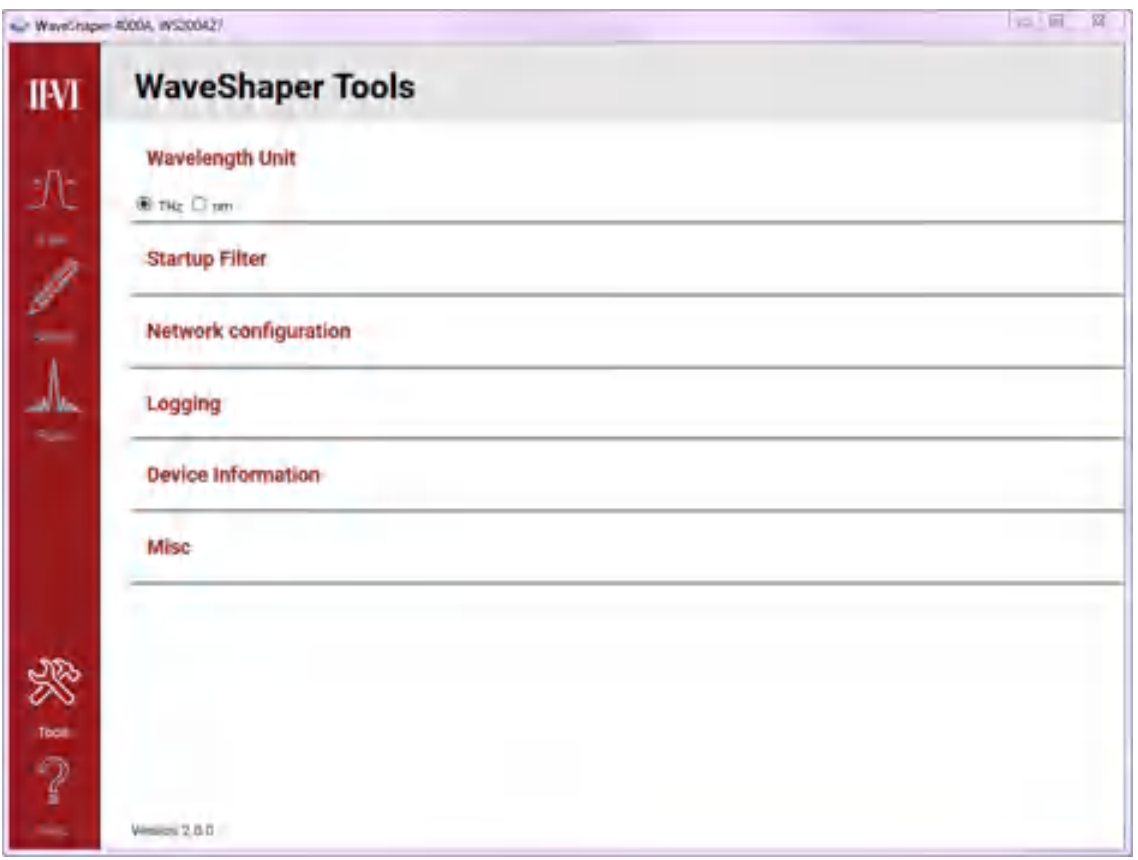

The tools interface is used to make configuration changes to the WaveShaper. It also provides feedback about the connected instrument as well as an interface to obtain system log information.

# 3.18 Wavelength/Frequency Selection

#### Wavelength Unit

Use this tool to select units of either Frequency (THz) or Wavelength (nm).

∳ ⊤н<del>z</del> ⊖̀ nm

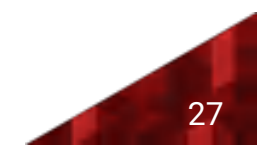

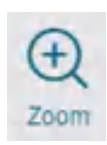

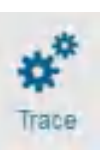

# 3.19 Network configuration

#### Current Settings

The Network Configuration will give you the current network IP address settings including the current Fixed IP and Mask addresses.

The Gateway address is a router interface connected to the local network that sends packets out of the local network. It is used to allow access to the WaveShaper from a different subnet or Internet. The default setting is blank.

#### Changing Network Settings

Use this tool to change the network configuration of the WaveShaper. Click on the "Change" button to view the change options.

To confirm the options, click on the "Apply" button. To go back without making changes, click on the "Hide" button.

If running the WaveShaper app, you can reboot the WaveShaper using the "Reboot" button in the System options. Otherwise can power cycle the WaveShaper to apply the changes.

#### DHCP then Fixed IP

DHCP then Fixed IP is the default setting. If the program cannot find an IP address using the DHCP network assignment then it will attempt to connect to the default fixed IP address of 169.254.6.8.

#### Fixed IP

Fixed IP address can be setup so that a permanent IP address is assigned to the WaveShaper. This can be helpful when setting up a test system and the test program can send commands to the same fixed IP address.

It is common that after a new IP setting is programmed into the instrument, the WaveShaper will no longer be detectable under the current network connection.

DHCP then Fixed IP IP: 169.254,6,8 Mask 255.255,0,0 Change

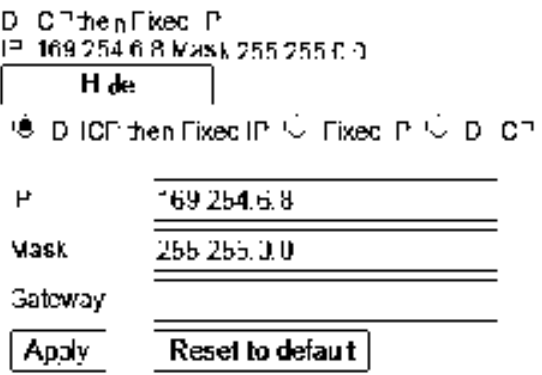

Note: Reboot or power cycle is required to apply changes.

<sup>⋓</sup> BHCP then Fixed PIIV Fixed IFIIV BHCPI

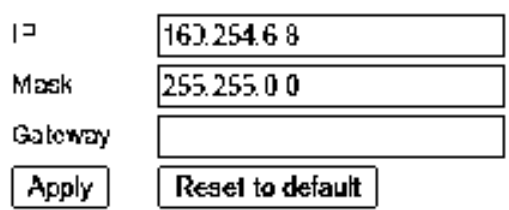

#### **○ DHCP then Fxed IP · Cixed IP · O DHCP**

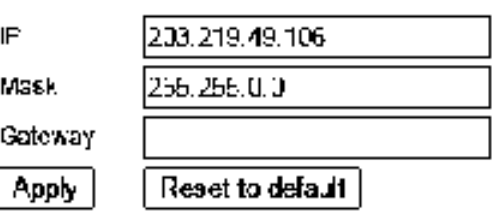

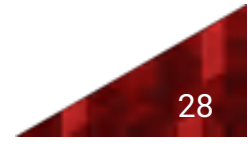

#### DHCP

The DHCP option is used to allow the network configuration to assign the IP to the WaveShaper. This can change depending on the network configuration. For example, by typing in "WS200427.local" directly into the browser address, this will connect to the WaveShaper no matter what IP address has been assigned by the DHCP server.

#### Reset Button

If a connection cannot be made to the WaveShaper due to changes made to the IP settings then the IP setting can be reset to the default "DHCP then Fixed IP" mode.

To do this, keep the WaveShaper unit powered on, press and hold the reset switch at the back of the WaveShaper for 5 seconds whilst the WaveShaper is powered on. The WaveShaper will then be discoverable in the WaveShaper Connect mode or with the "WS200427.local" IP address in a browser.

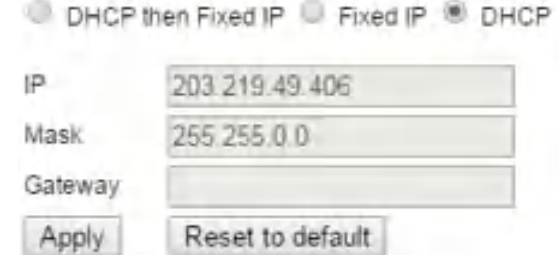

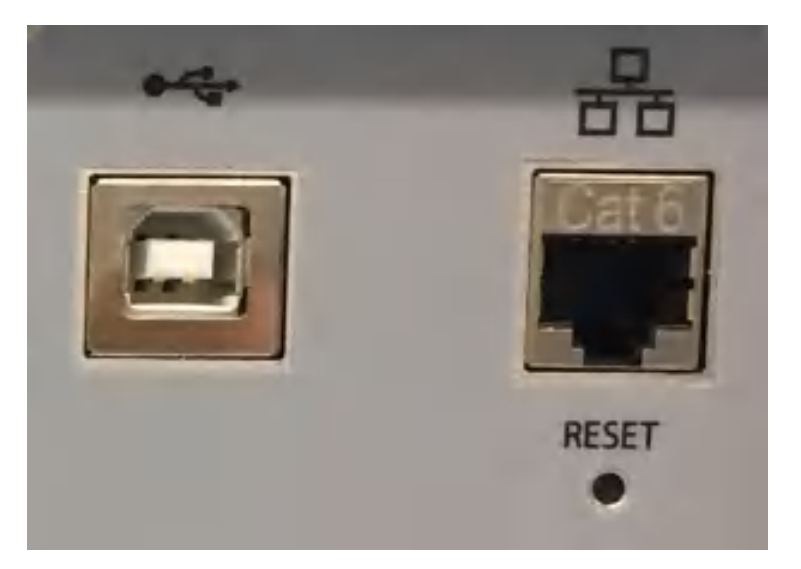

# 3.20 Logging

#### Download Log

The logging function is used to download a log file of recent WaveShaper activity.

This is helpful for troubleshooting purposes. When contacting II-VI with any potential issues, please download this file and send this by email to the Customer Support team.

## 3.21 Device Information

#### WaveShaper Details

Used to provide feedback about the device currently connected to the WaveShaper app.

**Start Frequency** 191.1 THz Stop Frequency 190.46 THz 11118731 ID Address Mac Address DD:9D:65:D1:47:16 WS20D427 Serial Number **AUULA** Monet Firmware Version 12.3

Download Log

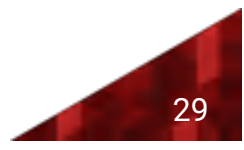

# 3.22 System

#### System Update

The purpose of the System update is to allow the WaveShaper App to update the WaveShaper Webserver located on the instrument.

The WaveShaper App and WaveShaper Webserver are essentially the same program; the only difference being that the WaveShaper App will show the "System" update menu item. The WaveShaper Webserver which resides on the WaveShaper will not have the System update option available in the tools menu.

#### *wspka* file

The "Update" button is used to upgrade the firmware of the WaveShaper, in effect upgrading the Webserver program stored on the unit. The firmware file is in the form of a *wspkg* file

Any updates to the WaveShaper Firmware will be made available either through the II-VI website or through contact with the WaveShaper Customer Support.

A copy of the *wspkg* file that shipped with the instrument is available in the local program file folder:

C:\Program Files (x86)\Finisar\WaveManager

\waveshaperapp\rmware

#### Update Process

To update the firmware, click on the "Update" button then browse to the location where the WaveShaperSystem.wspkg file has been saved. Click on the "Open" button.

Once the WaveShaper has been updated, a message will appear, prompting you to "Reboot" the WaveShaper.

Note that the power needs to be kept on during the update process otherwise the system can become corrupt and the WaveShaper will not connect.

#### Reboot

Click on the "Reboot" button or power cycle the device and wait until the reboot sequence is complete.

During the reboot process, the screen will turn grey, preventing any interaction with the controls.

Following a reboot, the updated web server program will be uploaded to the WaveShaper when the WaveShaper is next connected to the PC.

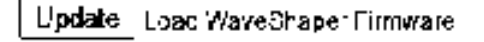

Reboot Reboot WaveShaper

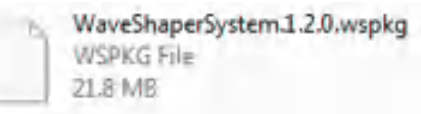

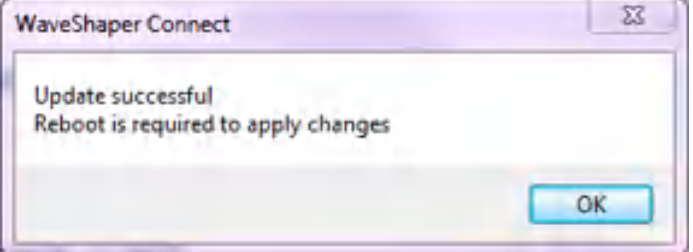

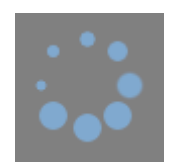

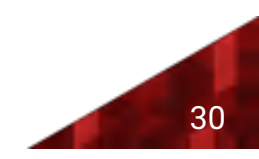

B Series Only - Firmware Update via Web Browser

Firmware updates can also be made via the web browser for WaveShaper B instruments.

To do this, first power off the WaveShaper. At the back, press and hold the reset button using a paper clip or sharp pen. Keeping the reset button pressed, power on the WaveShaper and continue to hold the reset button for 10 seconds.

The WaveShaper should now boot into "(recover)" mode and appear on the list in WaveShaper Connect.

Click "open in browser" and a web page will appear asking for the new firmware package in *.wspkge* format.

Hit apply and wait for the new firmware to be installed, when completed the status will read "Firmware update success".

Once completed, press "reboot" and close the web browser window. The WaveShaper will reappear in the WaveShaper Connect list once reboot is completed.

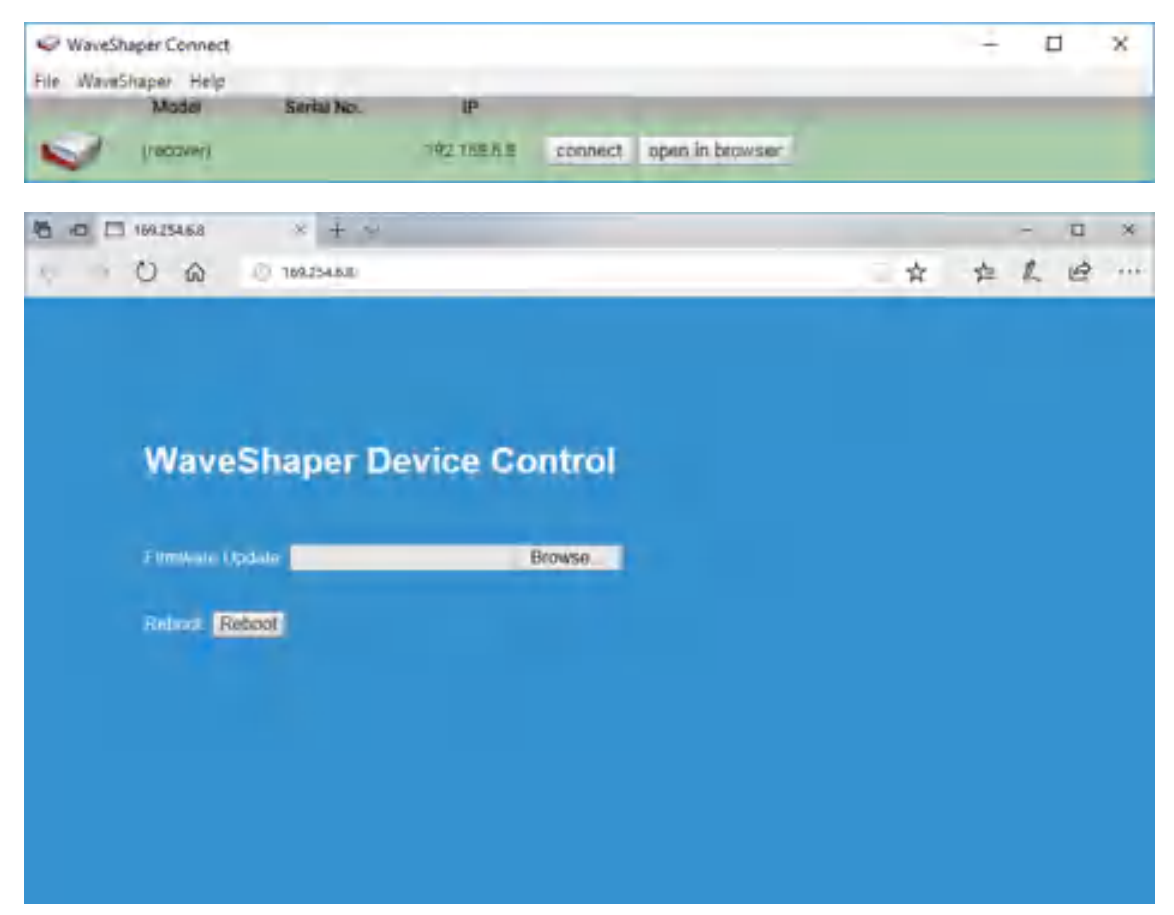

# 3.23 WaveShaper Configuration

#### Configuration Selection for 16000A Only

This Tools menu option appears just below the Wavelength Unit selection and only appears for the 16000A WaveShaper. Use this tool to select a different configuration file.

For a 16000A, the 4x16 configuration is the default. After selecting the desired configuration from the list and clicking on the "Apply" button, the WaveShaper will reboot automatically and load the new configuration.

Note that the "Apply" button only appears when using the WaveShaper app and not on the WaveShaper web server.

৩ WS2DC431 4x1C ੰ 'ਅa2DC431 8x12' V WS2DC431\_1x19

V WS2DE431 1EX10

**Appy** 

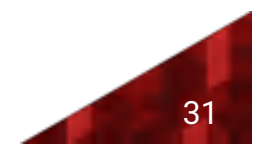

# 3.24 Power Splitting

### 4000A and 16000A WaveShapers

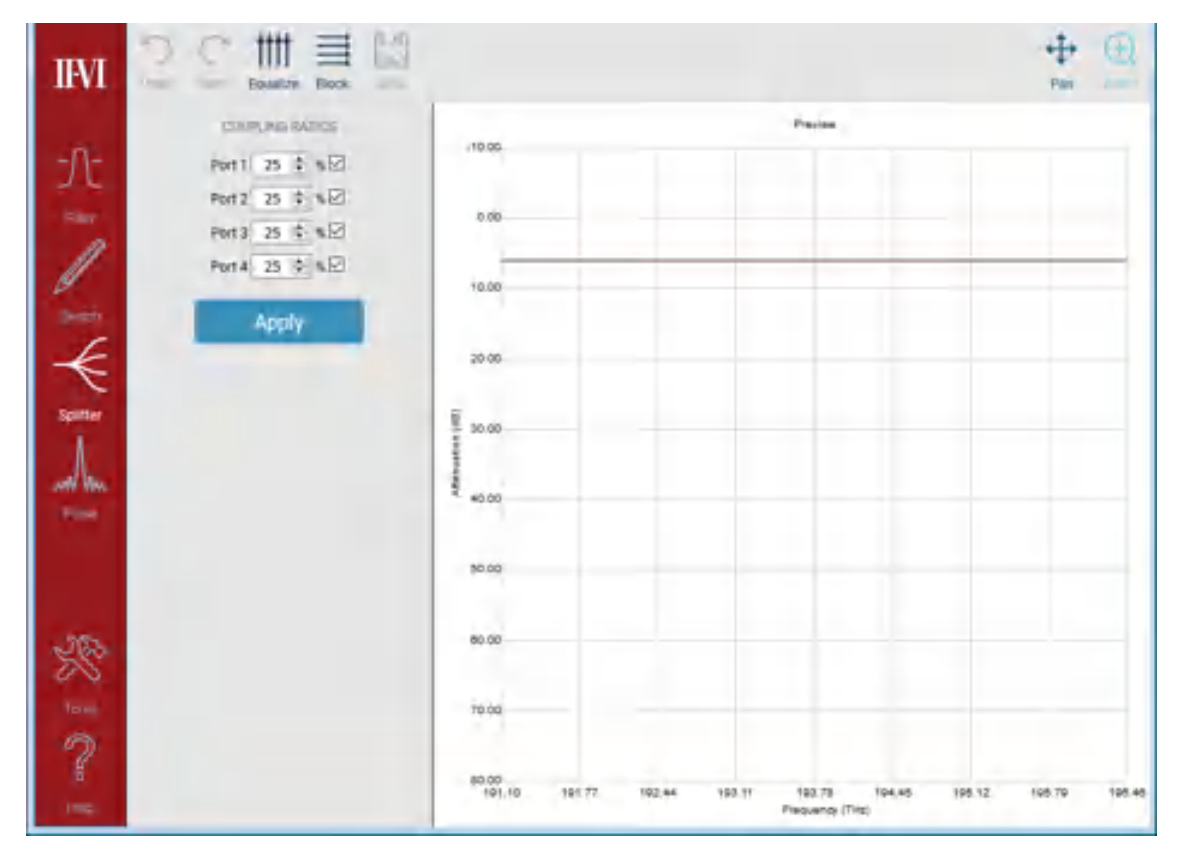

Power splitting allows the user to power share the input spectrum between up to 4 output ports for the 4000A and 16 ports for the 16000A. This functionality is supported both programmatically and through the WaveShaper GUI.

However, it is important to note that, due to the inherent inefficiency of the power splitting algorithm, there is an additional loss associated with power splitting. The extra loss is due to unavoidable diffraction effects which introduces additional attenuation to the WaveShaper depending on the number of active ports.

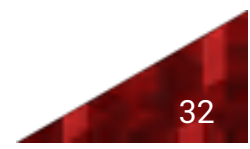

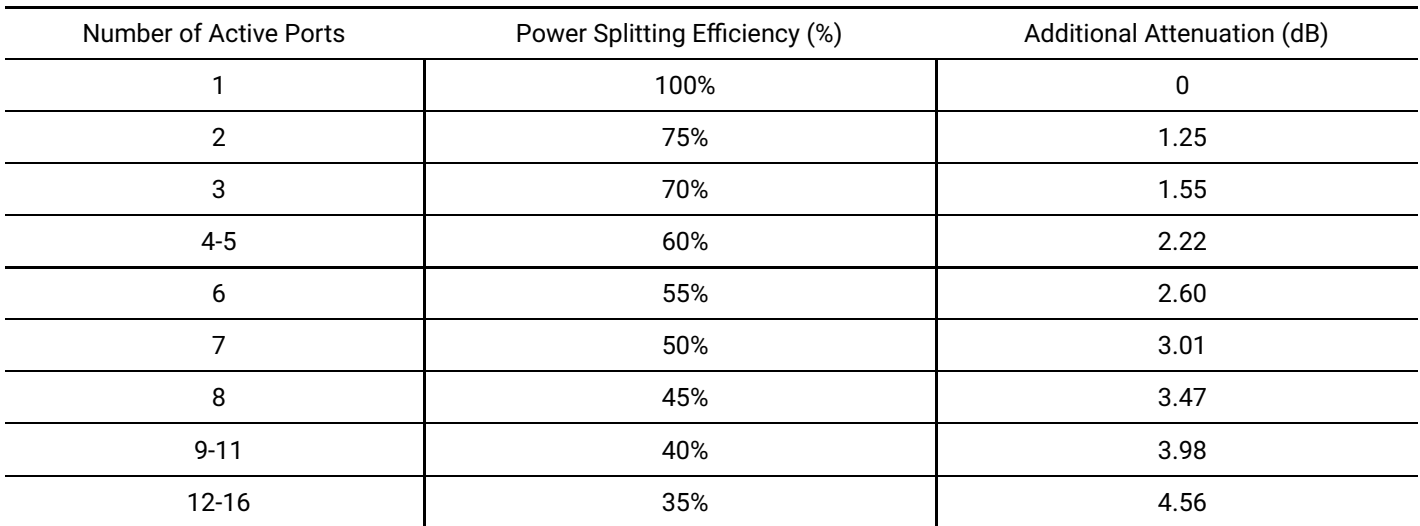

Note: Table showing the extra loss associated with the power splitting algorithm. This loss is in addition to the inherent loss of the *WaveShaper.*

Example: Splitting to 2 ports gives a total loss of say 4 dB for the WaveShaper + 3 dB for the power splitting to two ports + 1.25 dB additional *attenuation due to a power splitting eciency of 75%. Total loss = 8.25 dB.*

# 3.25 Splitter Controls

#### **Equalize**

The "Equalize" button provides a single-click approach to creating an equal splitting ratio between the selected ports. Select the number of ports and the equalize button will calculate and immediately upload the required image to achieve equal parts splitting.

Block

Used to block light going through all selected ports of the WaveShaper

#### Save Redo/Undo

The save button is disabled  $-$  you cannot save profiles created with the GUI. Additionally due to the computationally-intensive nature of the power splitting algorithm, Undo/Redo capability is not supported for power splitting.

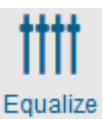

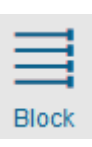

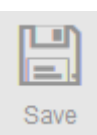

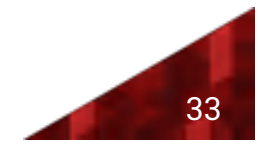

# 3.26 Coupling Ratios

#### Settings

Used to define power splitting ratios to all or only some of the available ports on the WaveShaper. Click on the 'Apply" button to upload the required image to the WaveShaper.

 $\bullet$  The minimum per-port power level that can be set is 1%.

- The sum of the total per-port percentages does not have to equal 100%. This allows attenuation control on a perport basis.
- The sum of active port percentages must be ≤100%. If the sum of active port percentages is larger than 100%, then a warning is generated and the defined splitting cannot be applied to the WaveShaper until the sum is ≤100%.

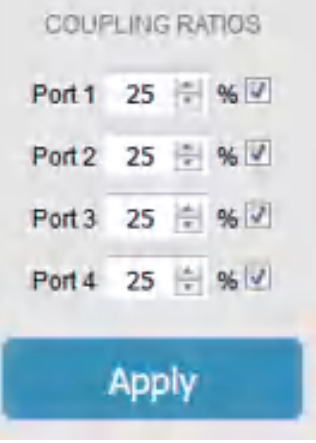

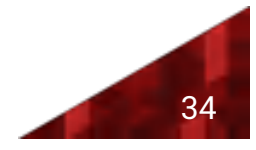

# Section 4 Defining Optical Filters

# 4.1 Optical Filter Files

The WaveShaper Series A and Series B supports two different input filter file formats; *\*.ucf* and *\*.wsp.* 

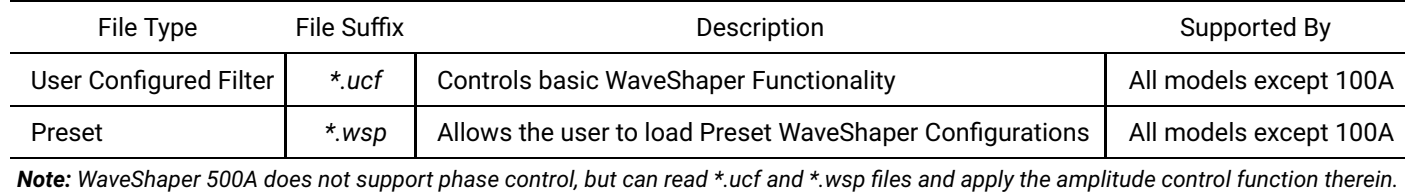

# 4.2 User Configured Filters (\*.ucf)

The ability to load and then easily control user configured filters is key to the operation of the WaveShaper. To this end, the WaveShaper app supports the same *\*.ucf* file import format used in previous versions of the WaveShaper software.

To ensure data integrity, the software will parse and truncate/interpolate the *\*.ucf* file to ensure the requested filter shape is calculated to conform to the limits set by the WaveShaper capabilities. The following rules for preparing and interpreting *\*.ucf* files therefore apply.

The number of frequency data points must be at least one. The interpolation in the WaveManager software chooses the attenuation and phase values corresponding to the frequency value that is nearest to the respective frequency in the WaveShaper. Hence, if there is only one point defined, all frequencies will be set to the same attenuation and phase values defined by that point. Any WaveShaper frequency outside of the defined frequency range of the input file will be set to the respective edge points of the input file definition, as that will be the nearest neighbour to these frequencies.

For optimal consistency and portability of *\*.ucf* files between different WaveShapers, it is recommended to specify the profiles down to a resolution of 1 GHz.

### File Structure

The format of a "*.ucf*" file is a tab delimited text file with three columns: Frequency Offset (THz), Attenuation (dB) and Phase (Rad). The file can be generated using a spreadsheet program, such as Microsoft Excel (saving the document as a tab delimited text file). The file extension must set to be "*.ucf*".

### **Frequency**

The filter frequency is defined in THz as the detuning (positive and negative) from an arbitrary center frequency. The frequencies do not have to be balanced around the center frequency, but the frequency data set must contain one, and only one, value of zero, which the WaveShaper interprets as the center frequency. The values in the frequency column must also be monotonically increasing. Each frequency data point must have a corresponding value of Attenuation and Phase. If no specific attenuation or phase value is required, values of 0 must be specified at these points.

### Attenuation

The calibrated attenuation values available in the WaveShaper hardware are 0 to 40 dB. and also provides a 'Block' state with attenuation of typically >50 dB. To guarantee the portability of lter shapes between WaveShaper units, the *\*.ucf* attenuation

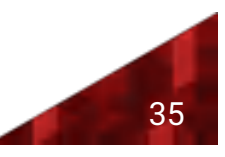

range should be limited to 0-30 dB. The interpretation of the *\*.ucf* files provides access to the full range of attenuation controls as follows:

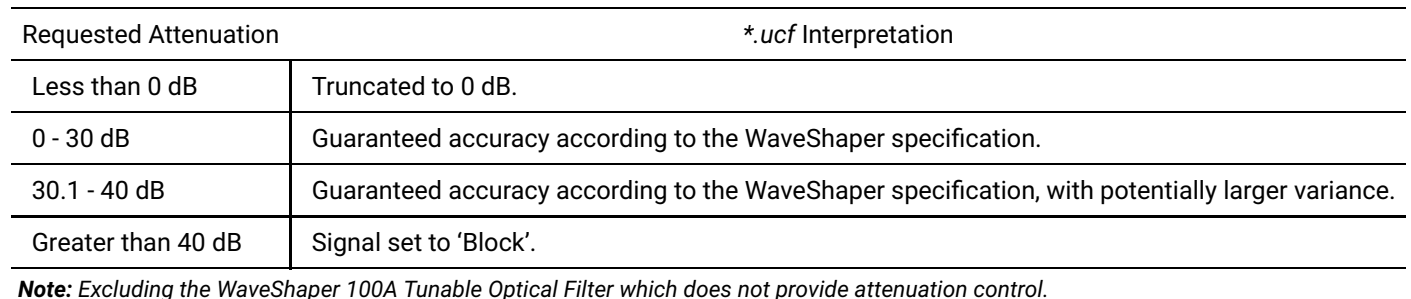

### Phase

The phase control range available in the WaveShaper is 0-2π. (Not available for 100A and 500A models.) The User Configured Filter may specify a phase outside of this range; however this will be re-calculated by the WaveShaper software as input phase mod 2π.

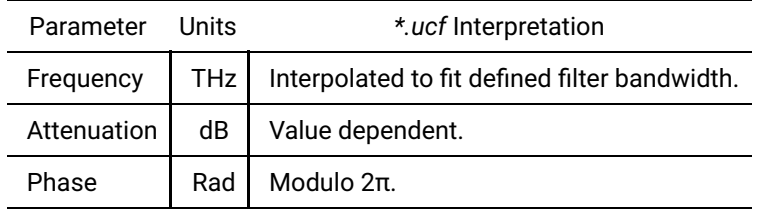

Examples of *\*.ucf* files are provided with the software and should be studied to understand the structure of the file.

**Note:** There is a degree of inter-linking between the amplitude and phase contouring and varying one will have some effect on the other. In particular, applying large amounts of dispersion to a channel can have a significant impact on the channel amplitude shape. For full details, see M.A.F. Roelens, J. Bolger, G. Baxter, S. Frisken, S. Poole and B.J. Eggleton, "Dispersion Trimming in a Reconfigurable Wavelength Selective Switch", in Journal of Lightwave Technology, vol. 26, p.73, 2008.

## Using Microsoft Excel to generate *\*.ucf* files

When using Microsoft Excel to generate a *\*.ucf* file, the following points should be noted.

- The file should be saved as Text (Tab delimited, *\*.txt*) file and subsequently renamed to have the suffix "*.ucf"*.
- Before saving as a *\**.txt file, the format of all columns should be set to 'Number' with at least three (3) decimal places. If the number format is set to less than three decimal places, Excel may misinterpret the data during the translation to a tab delimited file.

# 4.3 WaveShaper Presets (\*.wsp)

Preset files provide a way to fully define the filter/switch profile of a WaveShaper across all frequencies and ports. As such it is a very powerful tool to easily configure a WaveShaper to a required complex spectrum.

To ensure data integrity, the WaveShaper software parses the *\*.wsp* files to ensure the requested filter shape is calculated to conform to the limits set by the WaveShaper capabilities. The following rules for preparing and interpreting *\*.wsp* files therefore apply.

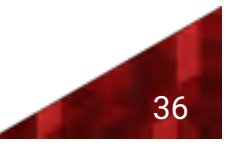

### File Structure

The format of a ".wsp" file is a tab delimited text file with four columns: Absolute Frequency (THz), Attenuation (dB), Phase (Rad) and Port. The file can be generated using a spreadsheet program, such as Microsoft Excel (saving the document as a tab delimited text file). The file extension must be ".wsp" for the file to appear in the File Open dialog box.

### Number of Frequency Data Points

Unlike *\* ucf* files, every GHz must be specified for the whole available spectrum in every *\* wsp* file. The first and last points in the file must be must be within the operating frequency range for the respective WaveShaper model. A partial definition that covers a continuous range within the valid frequency range is also allowed. To avoid interpolation and rounding problems, it is recommended to check that the frequencies are specified to at least 3 decimal places in the *\*.wsp* file.

### **Frequency**

Each frequency data point (specified in absolute terms for *\*.wsp* files) must have a corresponding value of Attenuation, Phase and Port. If no specific attenuation or phase value is required, values of 0 must be specified at these points.

### Attenuation

The calibrated attenuation values available in the WaveShaper hardware are 0 to 40 dB and also provides a 'Block' state with attenuation of typically >50 dB. To guarantee the portability of lter shapes between WaveShaper units, the attenuation range should be limited to 0-30 dB. However, the interpretation of the *\*.wsp* files provides access to the full range of attenuation controls are the same as for *\*.ucf* files.

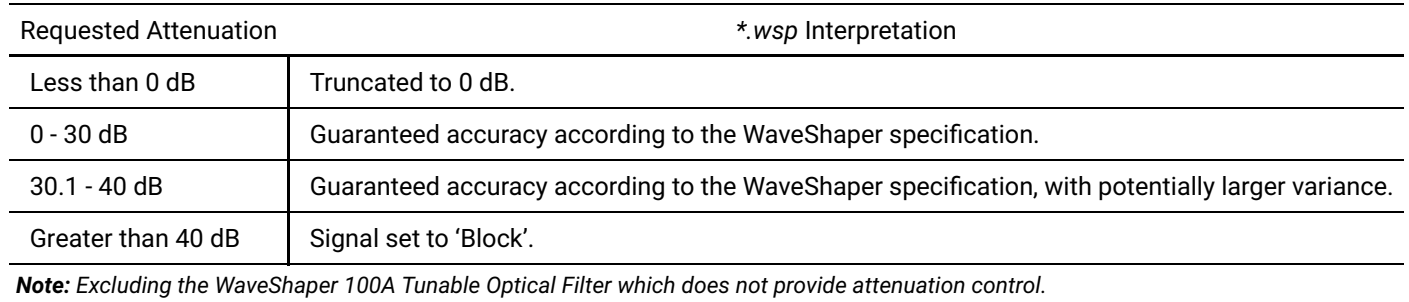

### Phase

The phase control range available in the WaveShaper is 0-2π. (Not available in the 100A and 500A models, phase must be is set as 0.) The *\*.wsp* file may specify a phase outside of this range; however, this will be re-calculated by the WaveShaper software on interpolation as (phase modulo 2π).

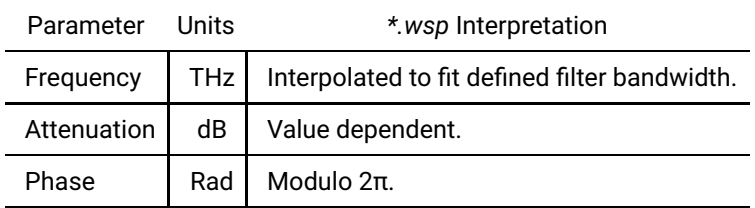

### Port

The port range available depends on the WaveShaper model.

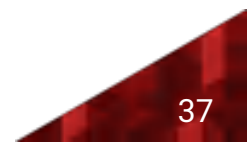

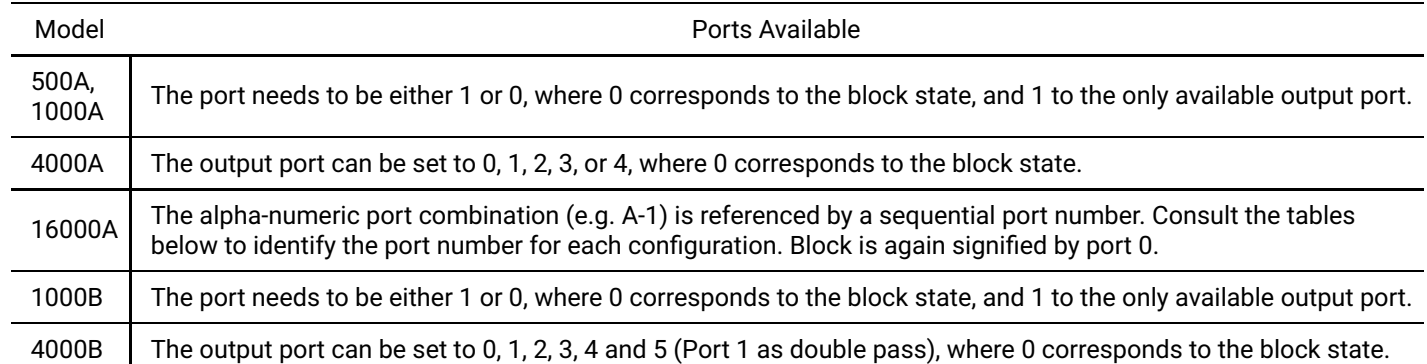

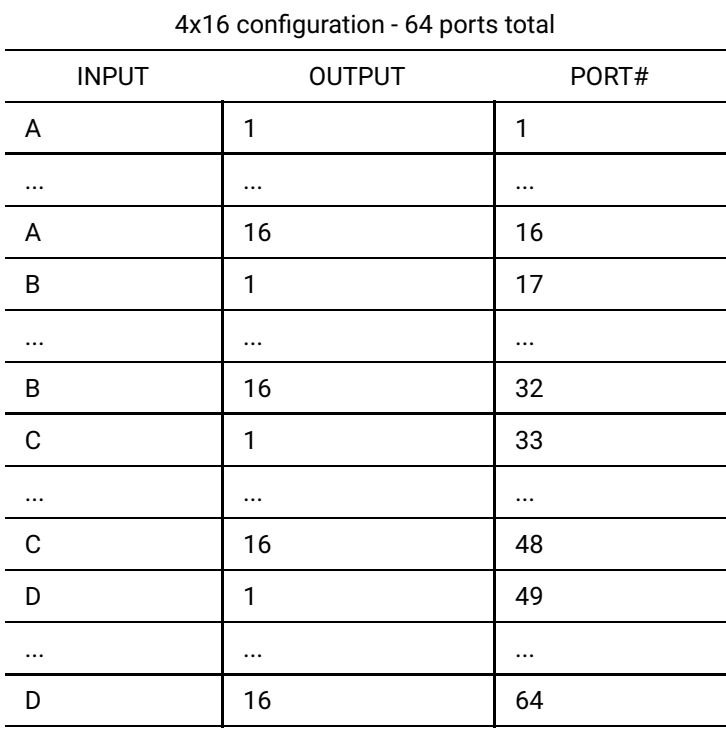

The port numbers for 4x16 configuration. This is the default configuration for the 16000A.

Note that the WaveShaper app version 1.01 only supports the 1x19 configuration. For the other configurations, please upgrade to WaveShaper app 1.2+ or use WaveManager 2.7.4 for S series WaveShapers.

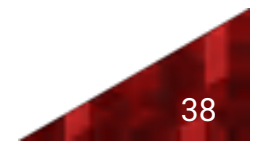

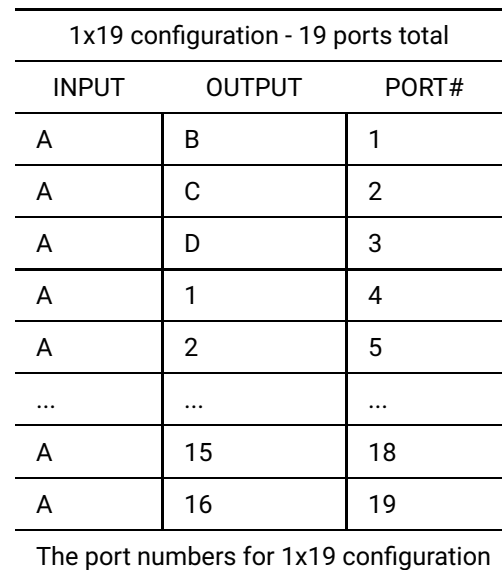

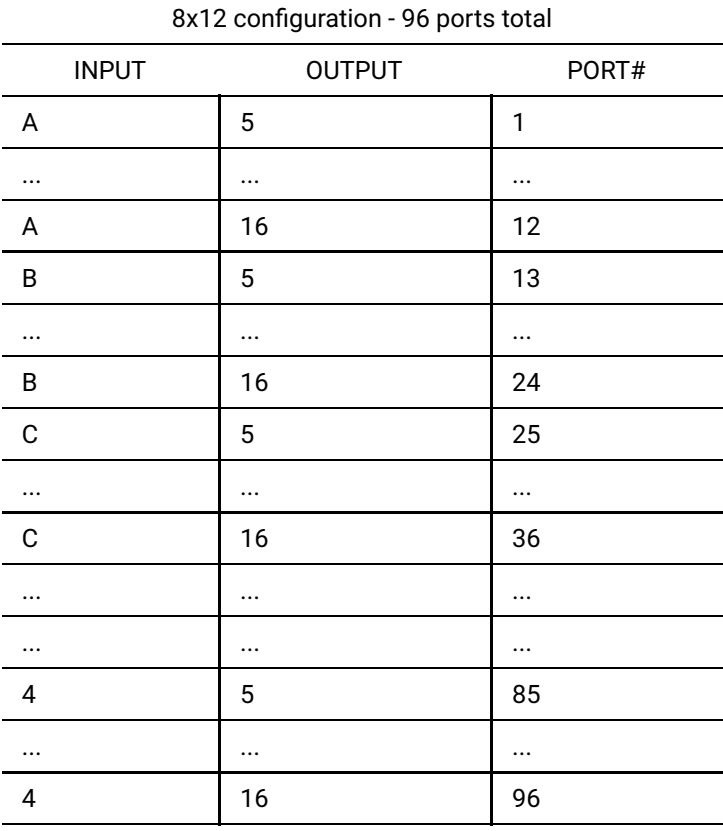

The port numbers for 8x12 configuration

Note that the WaveShaper app version 1.01 only supports the 1x19 configuration. For the other configurations, please upgrade to WaveShaper app 1.2 or use WaveManager 2.7.4 for S series WaveShapers.

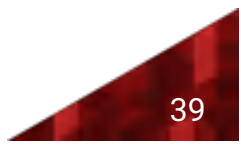

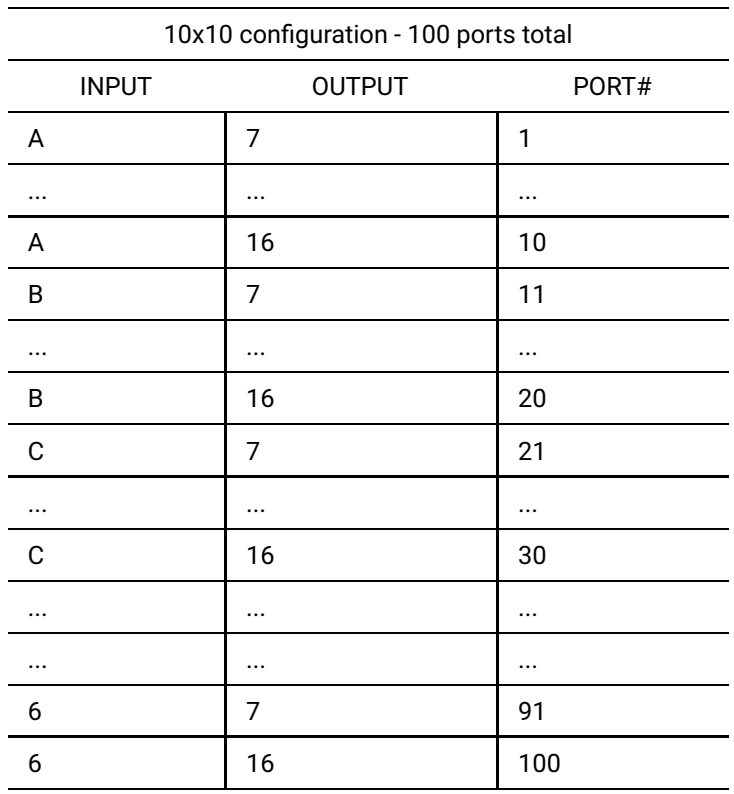

The port numbers for 10x10 configuration

Note that the WaveShaper app version 1.01 only supports the 1x19 configuration. For the other configurations, please upgrade to WaveShaper app 1.2 or use WaveManager 2.7.4 for S series WaveShapers.

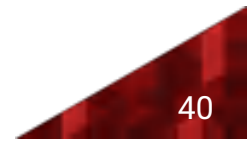

# Section 5 Programming

# 5.1 RESTful Interface

### Web Services

The WaveShaper provides a RESTful style Web service API that enables configuring the device and access to measurement data using HTTP commands from a Web browser or from a software programming language.

Communication with series A and B WaveShapers can be done directly through the browser. Most major languages support sending and receiving http requests via 3rd party tools, although some provide native support.

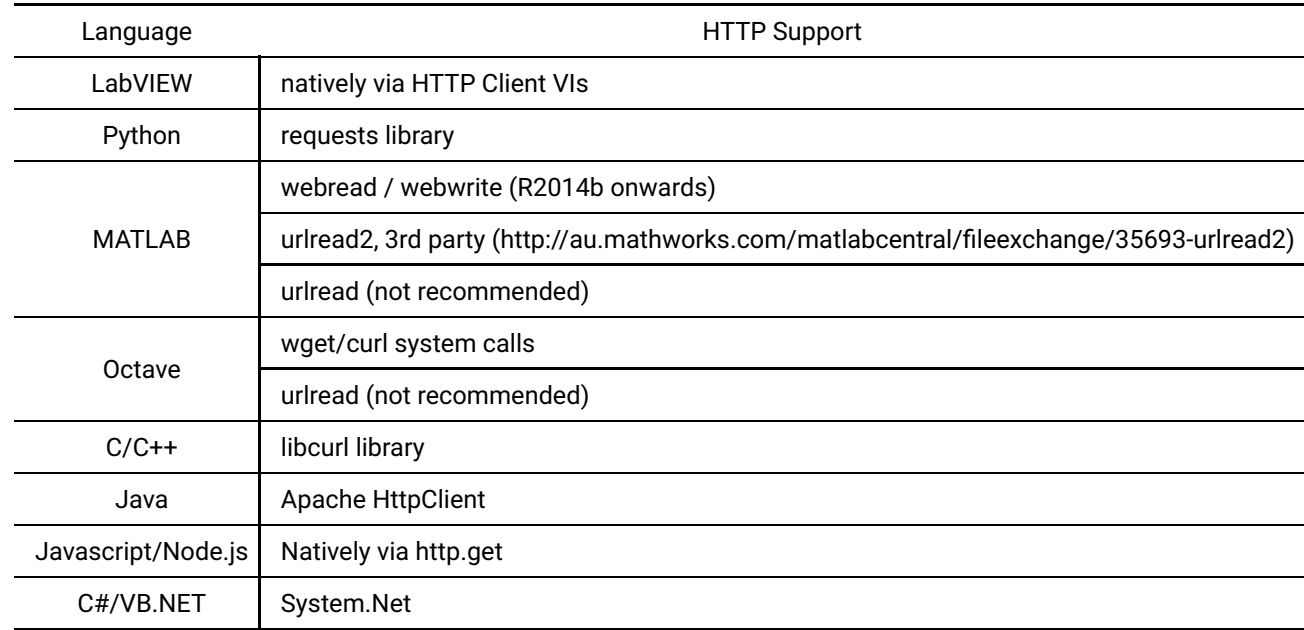

### JSON

The response data is in JSON format. This stands for JavaScript Object Notation which is a lightweight and human readable data format.

JSON is supported by most languages either natively or via 3rd party libraries. An extensive list can be found at http://www.json.org/

Some languages have many to choose from, and personal preference is usually the deciding factor.

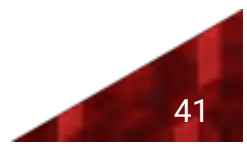

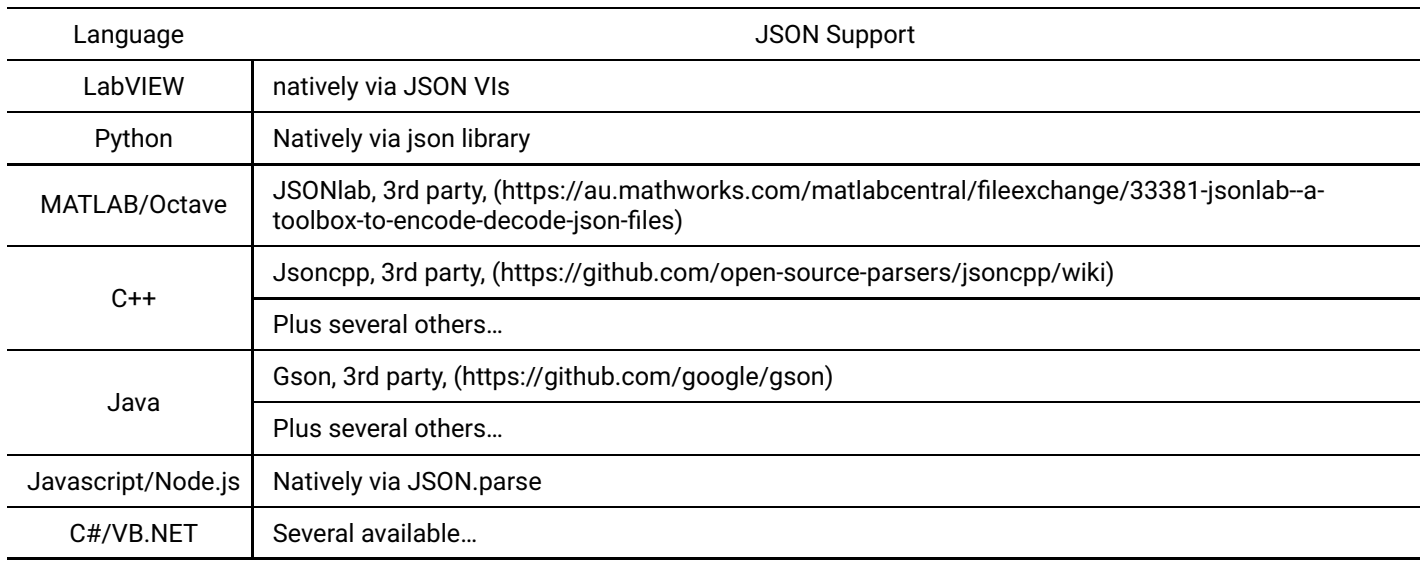

# 5.2 HTTP API Basics

The WaveShaper uses HTTP GET/POST methods to configure the instrument and upload a filter function. The WaveShaper web server can be accessed via all available connection methods, with different approaches to defining its IP address.

The most common use case is uploading a filter profile to a WaveShaper. A web browser can send an HTTP POST request to the WaveShaper web server, to send the filter profile. For more complex automation, modern programming languages support HTTP requests through common libraries.

Series B WaveShapers use the same base command set as series A WaveShapers, extra features unique to series B are covered in a separate section below.

### Upload Filter

- **Description:** Upload filter profile to the WaveShaper
- **HTTP method:** POST
- **<sup>◆</sup> URL:** http://<\_ip\_>/waveshaper/loadprofile
- $\bullet$  **POST Data:** JSON formatted request includes the following fields.

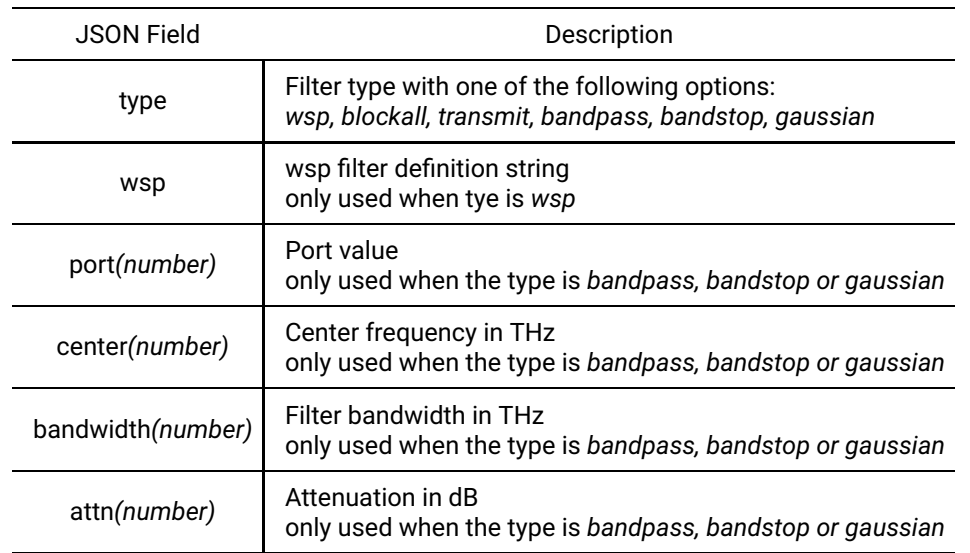

**Response:** JSON formatted response includes the following fields.

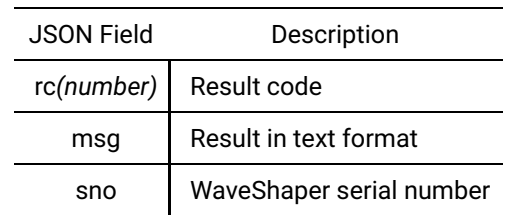

### Retrieve WaveShaper device information

- **Description:** Retrieve information about the WaveShaper
- **HTTP method:** GET
- **URL:** *http://<\_ip\_>/waveshaper/devinfo*
- **Response:** JSON formatted response includes the following fields.

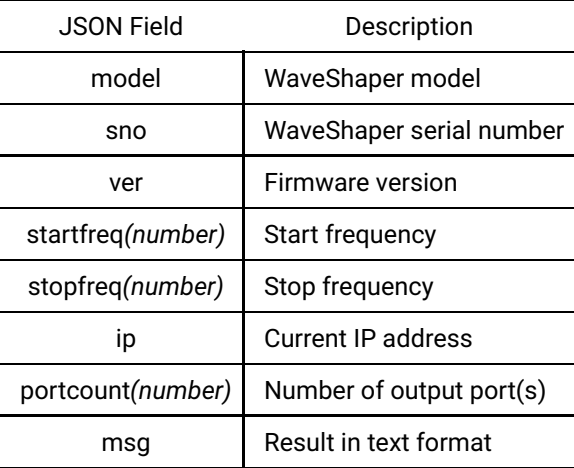

- **Description:** WaveShaper B series has some extra information fields ontop of those available in A series and is called in the same manner.
- **Response:** JSON formatted response includes the following extra fields.

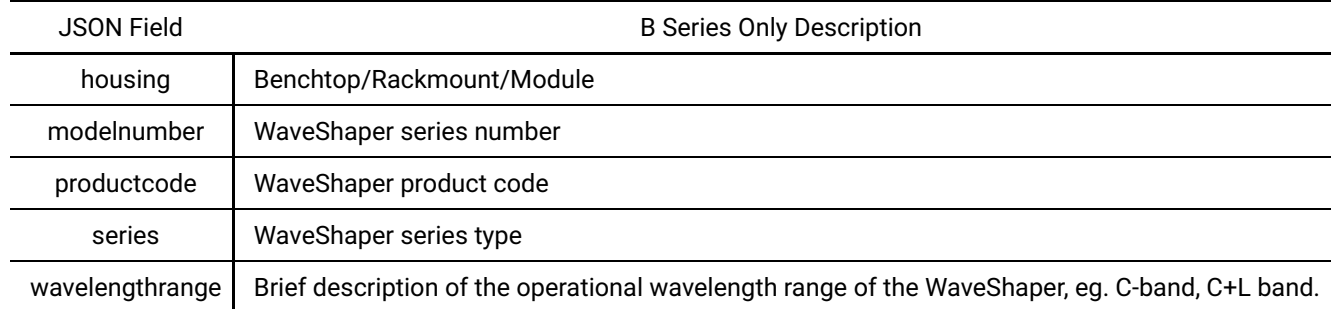

### Retrieve currently loaded WaveShaper profile

- **Description:** Retrieve currently loaded WaveShaper filter profile
- **HTTP method:** GET
- **<sup>◆</sup> URL:** http://<\_ip\_>/waveshaper/getprofile
- **Response:** Currently loaded WaveShaper filter profile encoded in WSP formatted string.

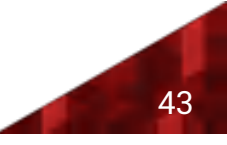

# 5.3 Programming Examples

### Overview

The WaveShaper comes with a collection of programming examples for LabVIEW, MATLAB and Python. Each example demonstrates a set of basic functions including: retrieving device information, uploading arbitrary filter shapes, and saving and loading WSP filter files. These examples also demonstrate how HTTP commands and JSON strings work together to control your instrument

### Examples

Each example demonstrates a different commonly used WaveShaper function. A complete copy of the code examples may be downloaded from within the help section of the WaveShaper Software. Here is an overview:

#### **Example UploadPredefinedProfile**

Demonstrates how to program the WaveShaper with a predefined filter shape. This example configures the WaveShaper with a *bandpass* lter with a center frequency of 194 THz; bandwidth 1 THz; 0 dB attenuation; and assigned to Port 1. Experiment with changing the filter shape e.g. to a *gaussian*, or *bandstop* filter. The WaveShaper may also be configured to a full *transmit* or a *blockall* state with this mode.

#### **Example\_UploadProfile**

Demonstrates how to upload an arbitrary filter shape to your WaveShaper. The code example achieves this by generating a WSP string programmatically. It shows how device information can be retrieved from the device via the /waveshaper/devinfo API command. Experiment with changing the attenuation or phase functions to see how powerful this feature is.

#### **Example\_UploadProfileFromFile**

Demonstrates how a pre-existing WSP file may be easily uploaded to the WaveShaper.

### WSMethods Function Set

The examples make use of a set of lower-level functions that may be used to meet a wider variety use-cases. Here is an overview:

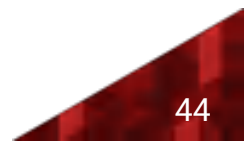

#### **createWspString**

This function is used to combine a set of frequency, attenuation, phase and port arrays into a single WSP string. This string may be directly uploaded to the WaveShaper, or saved to file for later use.

#### **splitWspString**

This function is used to parse a WSP string into a set of frequency, attenuation, phase and port arrays. These arrays may then be processed in any way that fits your application.

#### uploadProfile

This function simplifies the task of uploading arbitrary filter shapes by abstracting away the handling of JSON strings and HTTP commands.

#### uploadPredefinedProfile

This function simplifies the task of uploading predefined profile by abstracting away the handling of JSON strings and HTTP commands.

# 5.4 Python Examples

The Python example code below is written for use with Python 3. In addition, the following packages must be installed:

- **<sup>◆</sup>**numpy
- **<sup>◆</sup>**requests
- **<sup>√</sup>** json

A complete copy of the code examples may be downloaded from within the help section of the WaveShaper Software.

#### **Example\_UploadPredefinedProfile.py**

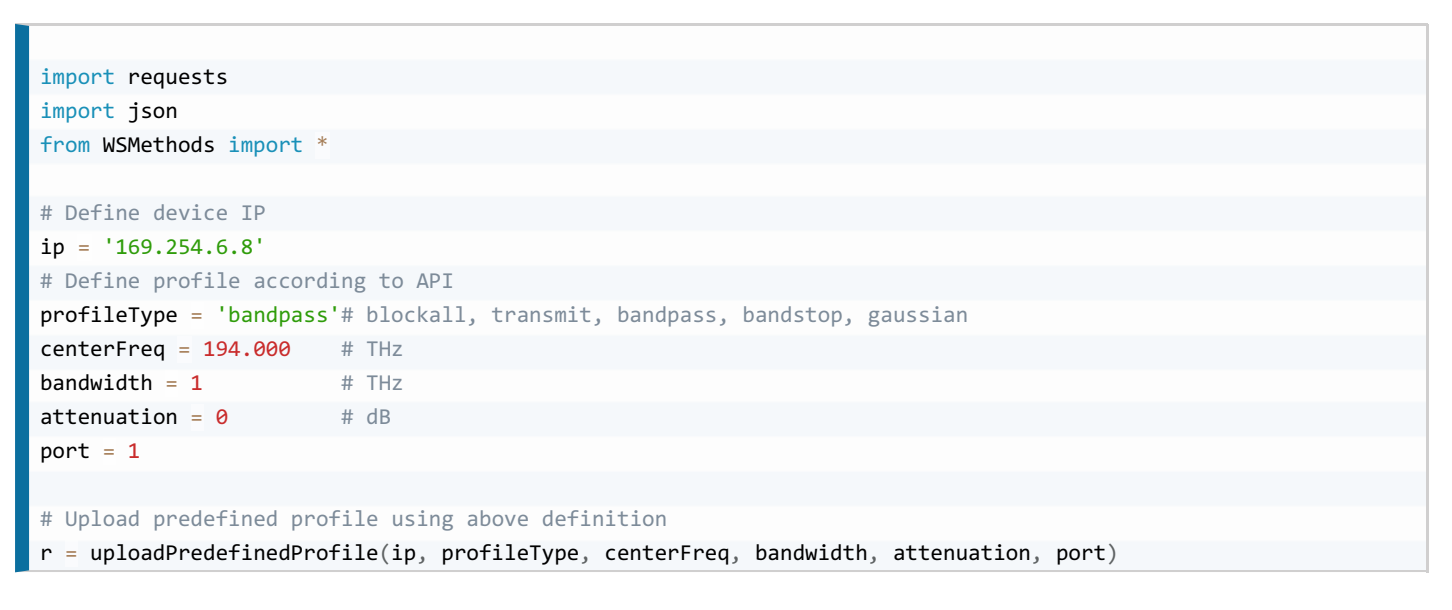

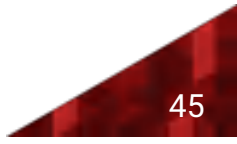

#### **Example\_UploadProfile.py**

```
import requests
import json
import numpy as np
from WSMethods import *
# Define device IP
ip = '169.254.6.8'# Get device info
result = requests.get('http://' + ip + '/waveshaper/devinfo').json()
# Set frequency variables from device info
s = result['startfreq']e = result['stopfreq']
# Create data for wsp
wsFreq = npuinspace(s, e, int((e-s)/0.001 + 1))wsAttn = 50*np.power(np.sin(2*np.pi/0.5*(wsFreq-193)),2)wsPhase = np.zeros(wsFreq.shape)
wsPort = np.ones(wsFreq.shape)
# Upload profile using created data
r = uploadProfile(ip, wsFreq, wsAttn, wsPhase, wsPort)
```
#### **Example\_UploadProfileFromFile.py**

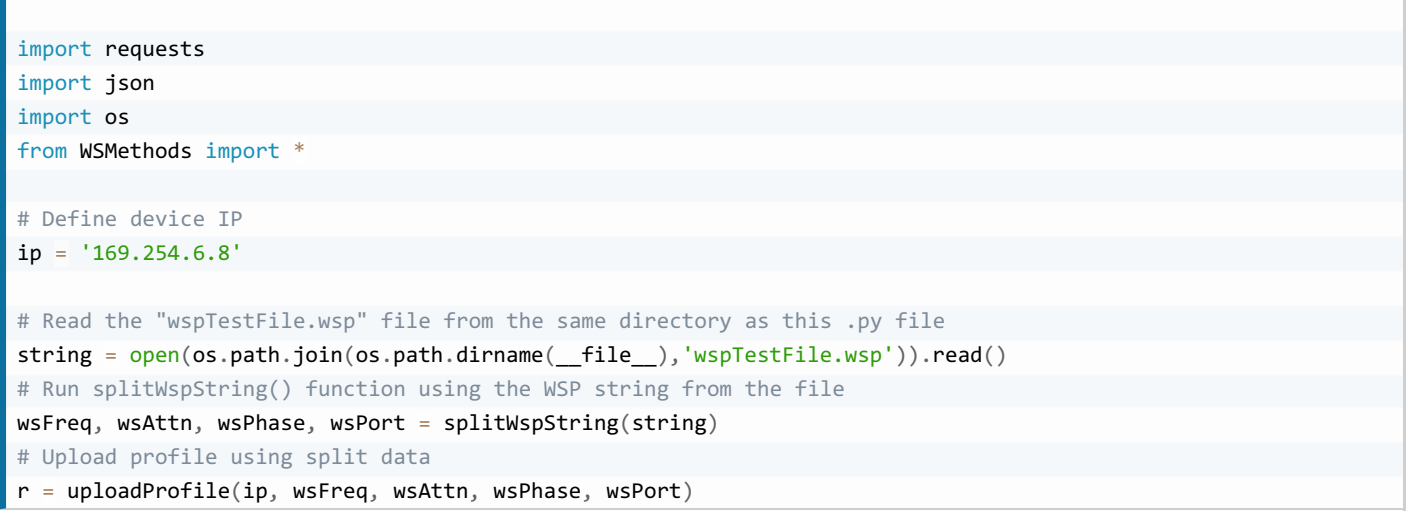

# 5.5 MATLAB Examples

The MATLAB example code must be used with MATLAB version R2014b and above in order to support native web read functionality. It is recommended to use MATLAB version R2016b and above in order to support native JSON functionality. The JSONLab 3rd party toolbox may be used for MATLAB versions prior to R2016b.

A complete copy of the code examples may be downloaded from within the help section of the WaveShaper Software.

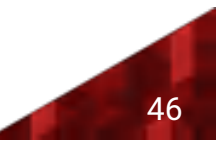

#### Example\_UploadPredefinedProfile.m

```
addpath('WSMethods')
% Define device IP
ip = '169.254.6.8';
% Define profile according to API
profileType = 'bandpass'; % blockall, transmit, bandpass, bandstop, gaussian
centerFreq = 194.000; % THz
bandwidth = 1; \% THz
attenuation = \theta; % dB
port = 1;
% Upload predefined profile using above definition
r = uploadPredProblemedProfile(ip, profileType, centerFreq, bandwidth, attenuation, port);
```
#### **Example UploadProfile.m**

```
addpath('WSMethods')
% Define device IP
ip = '169.254.6.8';
% GET device info and decode JSON
result = webread(['http://', ip, '/waveshaper/devinfo']);
result = jsondecoder(result);
% Set frequency variables from device info
s = result.startfreq;
e = result.stopfreq;
% Create data for wsp
wsFreq = linspace(s, e, (e-s)/0.001 + 1);wsAttn = 50*sin(2*pi/0.5*(wsFreq-193)).^2;
wsPhase = zeros(size(wsFreq));
wsPort = ones(size(wsFreq));% Upload profile using created data
r = uploadProfile(ip, wsFreq, wsAttn, wsPhase, wsPort);
```
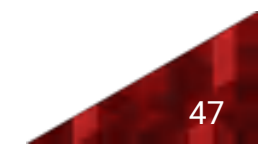

#### **Example\_UploadProfileFromFile.m**

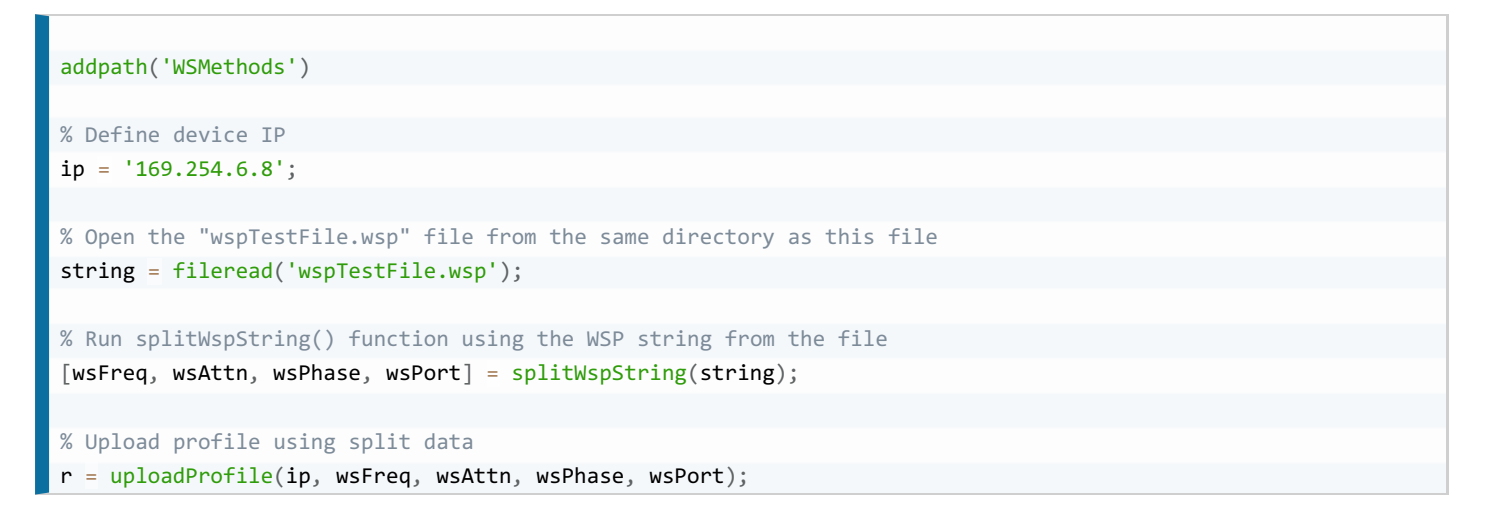

# 5.6 LabVIEW Examples

The LabVIEW example code has been saved for LabVIEW 2015, and is not compatible with previous versions.

A complete copy of the code examples may be downloaded from within the help section of the WaveShaper Software.

#### Example\_UploadPredefinedProfile.vi

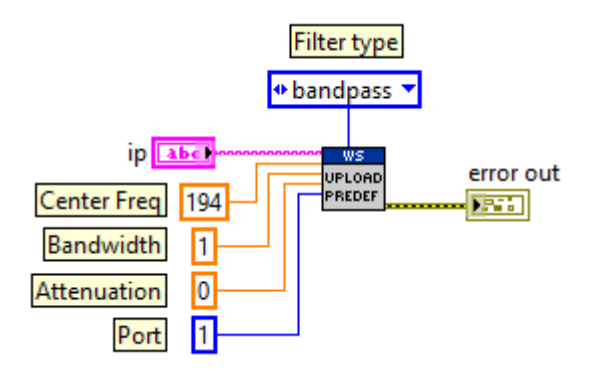

#### **Example\_UploadProfile.vi**

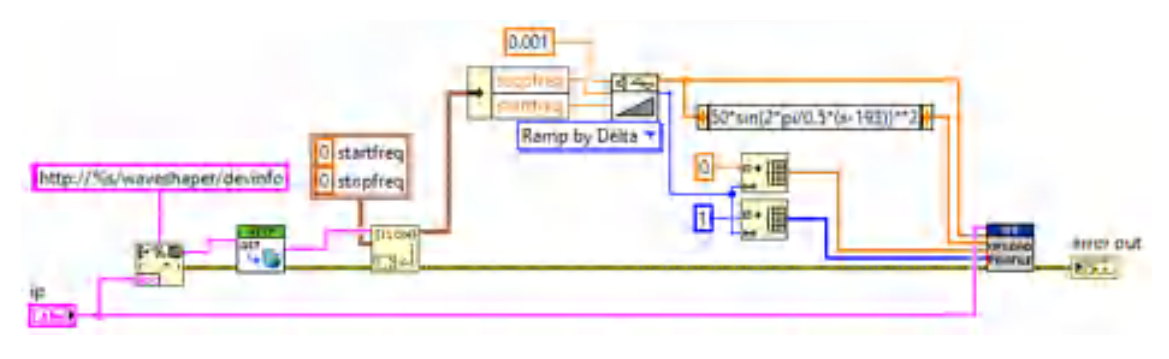

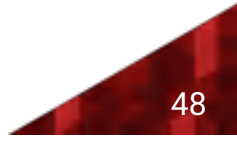

**Example\_UploadProfileFromFile.vi** 

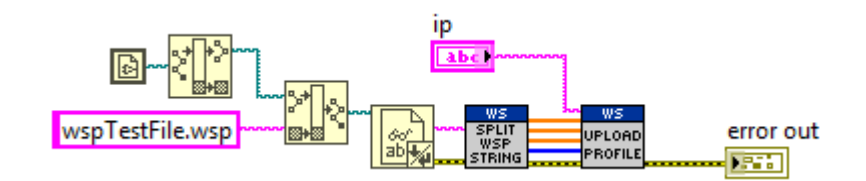

# 5.7 Power Splitting Programming

The power splitting function can be invoked programmatically using the following "Post" command:

URL: *http:// <\_ip\_>/waveshaper/loadsplitter*

Post Body:

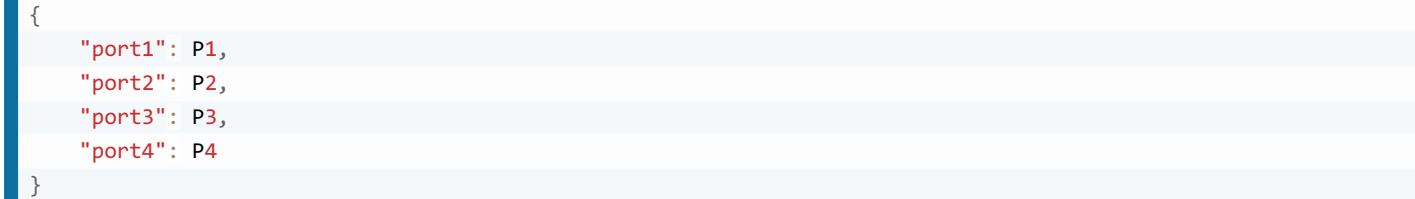

where P <sub>n</sub> is the power expressed as a normalized proportion of the total power.

### Examples

4-way splitter with 20% of the power in Port 1, 20% in Port 2, 40% in Port 3 and 20% in Port 4:

URL: *http:// <\_ip\_>/waveshaper/loadsplitter*

Post Body:

```
{
     'port1": 0.2,
    "port2": 0.2,
    "port3": 0.4,
    "port4": 0.2
}
```
2-port coupler on ports 2 and 3 with equal splitting between the two coupler outputs:

URL: *http:// <\_ip\_>/waveshaper/loadsplitter*

Post Body:

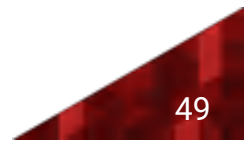

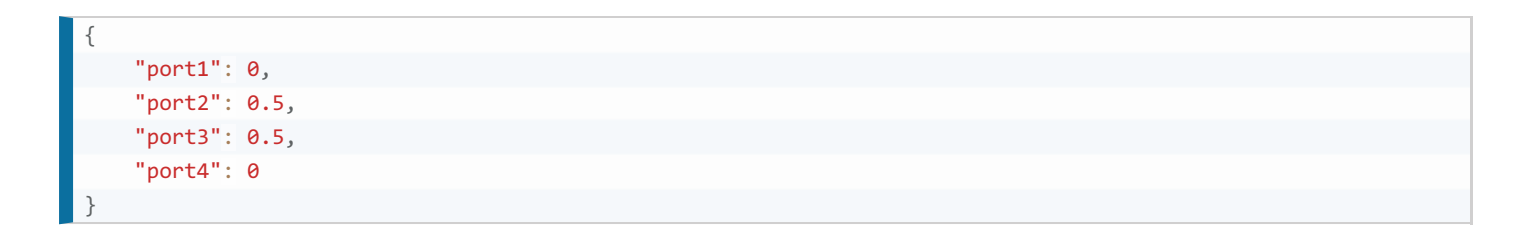

4-way equal-power splitter with an additional 3dB of attenuation programmed in:

URL: *http:// <\_ip\_>/waveshaper/loadsplitter*

Post Body:

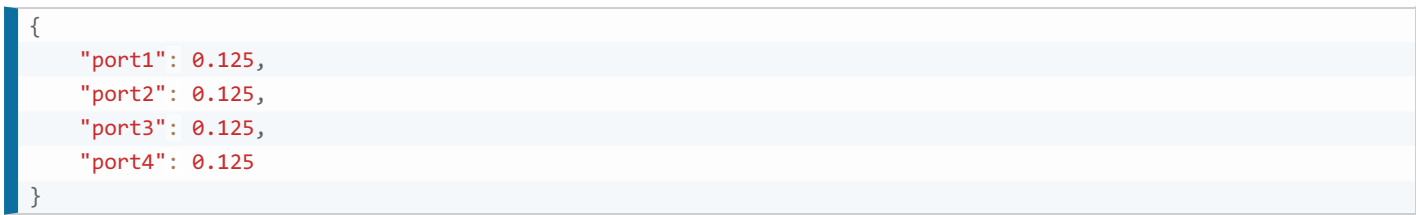

### Return messages

In all cases, a successful Post command will return the following:

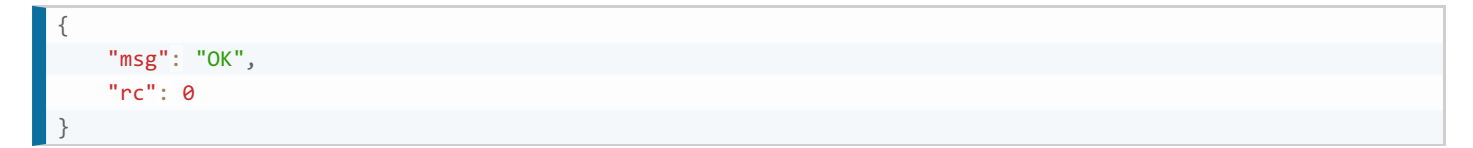

It is the user's responsibility to ensure that the sum of the normalized port power must be  $\leq 1$ . The WaveShaper performance is not defined for values >1. If the sum of the normalized port power is >1, then the following error message will be returned:

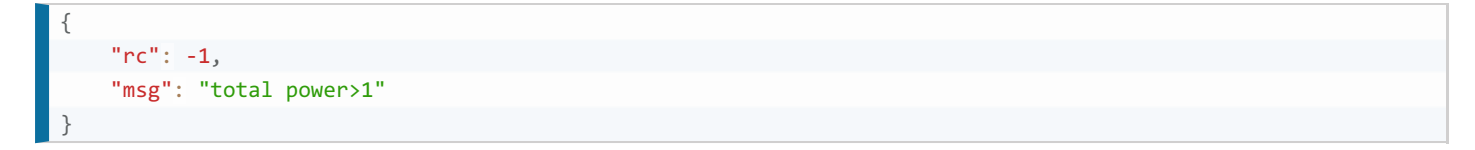

Care should be taken to ensure that the formatting of the command is correct. An incorrectly formatted command (e.g. missing the leading "0" in a value for Pn) will generate the following error message:

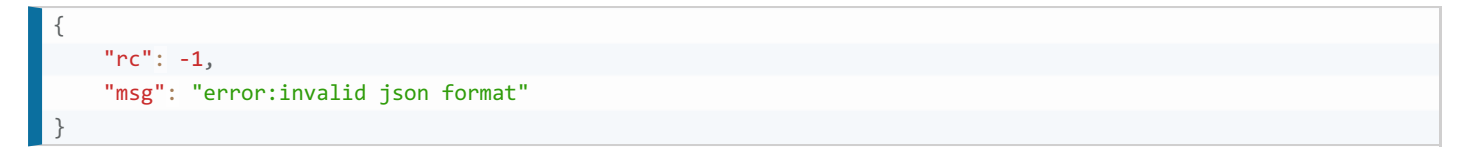

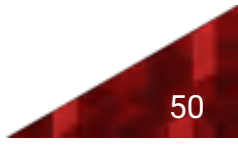

# Section 6 Specifications

# 6.1 Optical Specifications

The following tables gives a summary of the optical specifications for each WaveShaper series.

### WaveShaper Series A

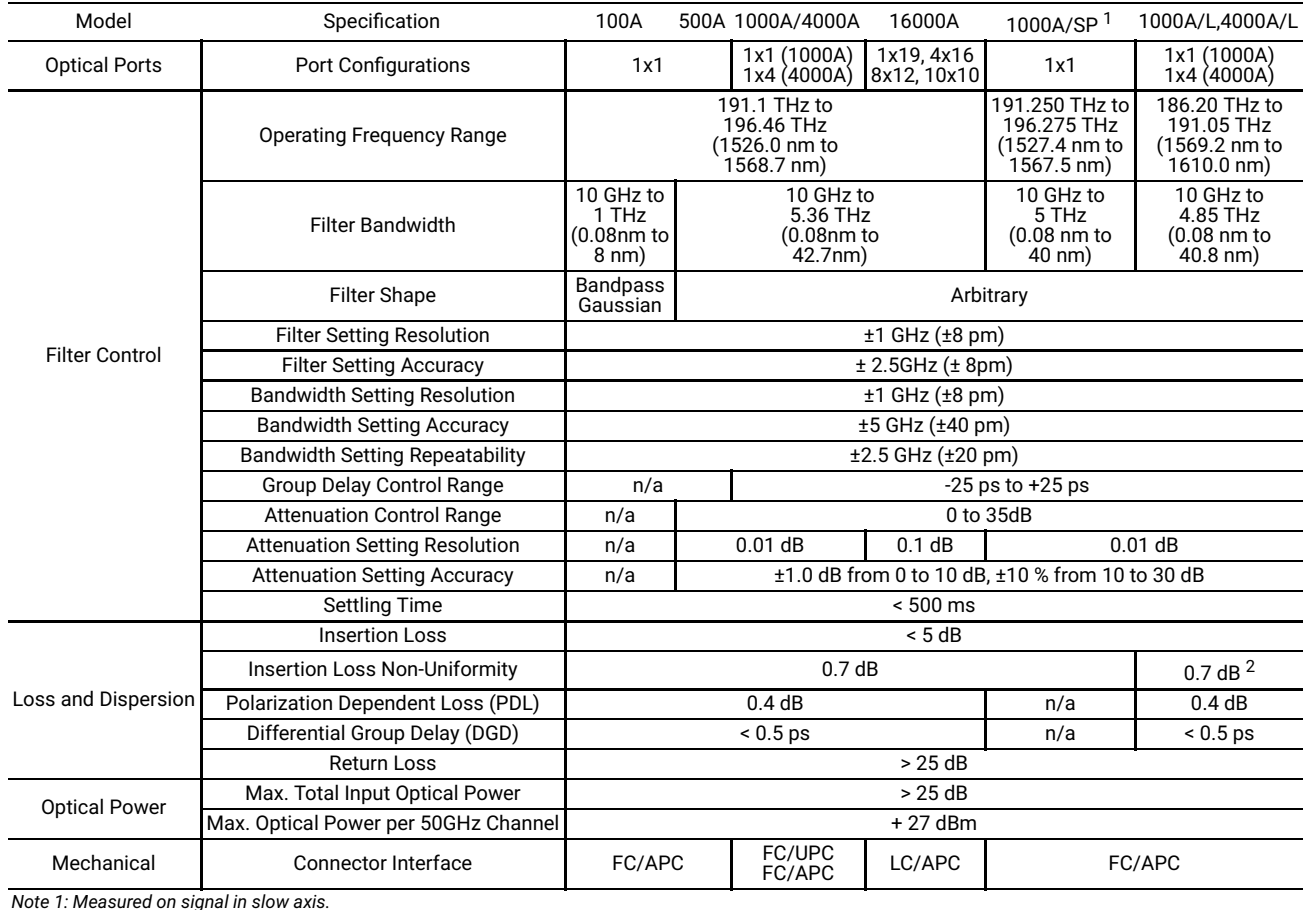

Note 1: Measured on signal in slow axis.<br>Note 2: Specification is valid over the frequency range of 187.0 to 191.0 THz. From 186.35 to 187.0 THz the insertion loss non-uniformity is < 1.0 dB max.

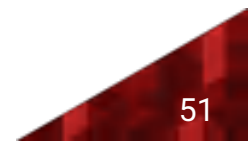

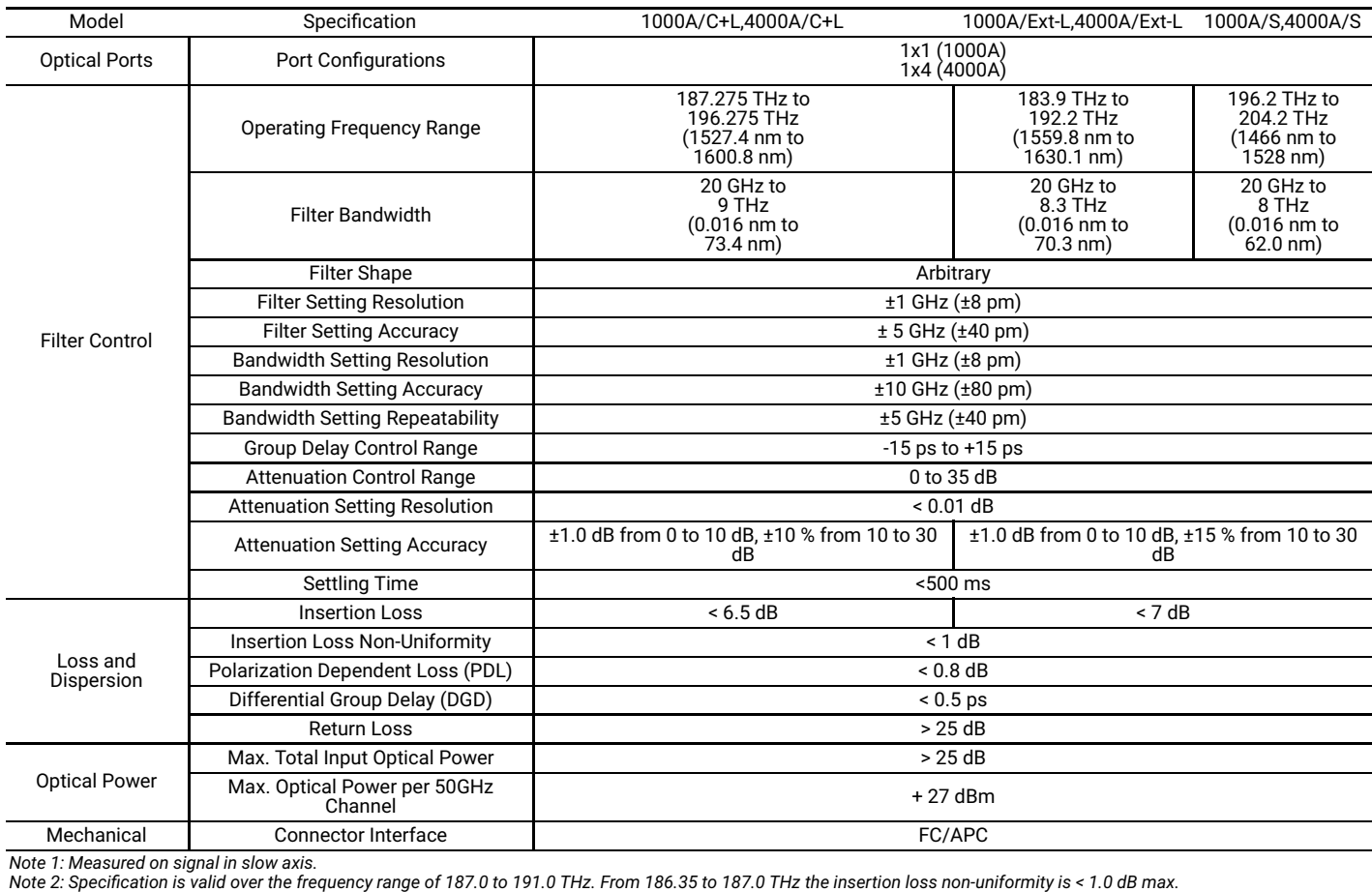

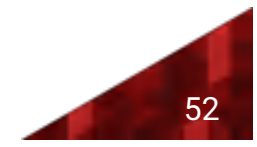

### WaveShaper Series B

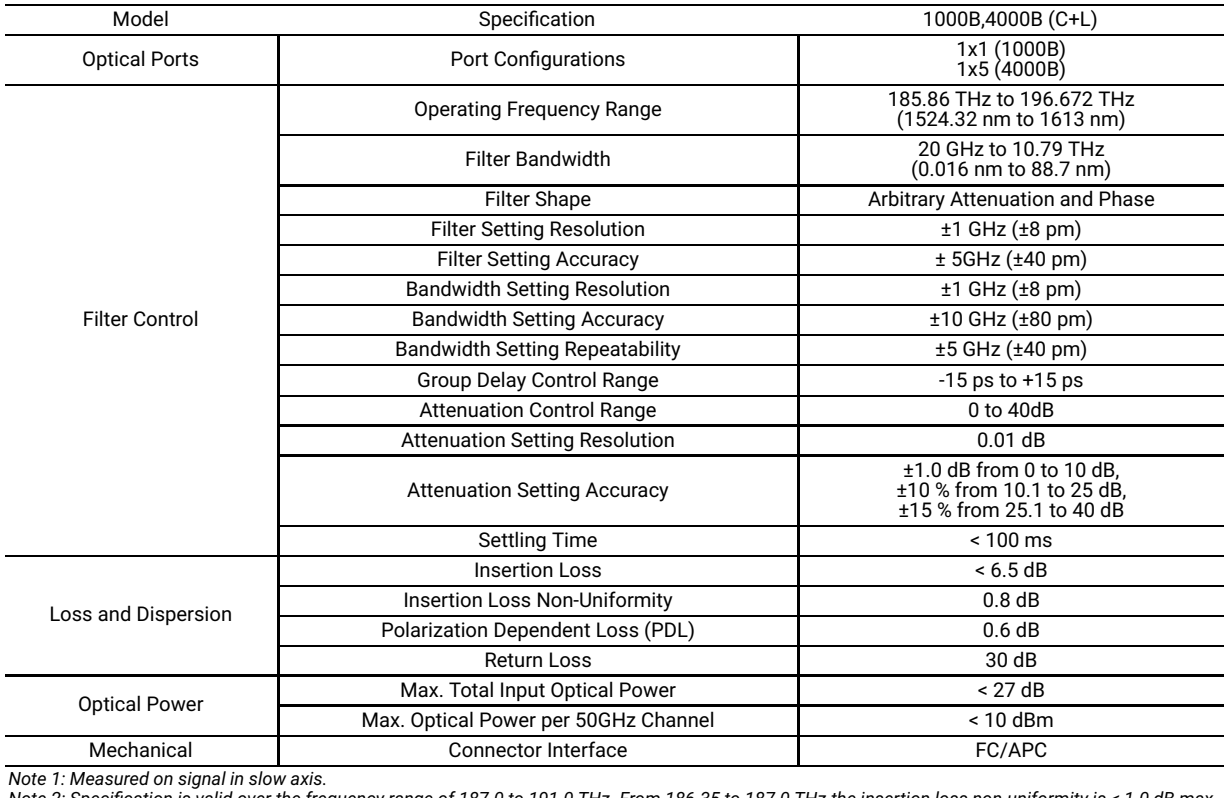

on is valid over the frequency range of 187.0 to 191.0 THz. From 186.35 to 187.0 THz the insertion loss non-uniformity is < 1.0 dB max

### Warm-Up Time

The device will meet all specifications following a warm-up period of 10 minutes from a temperature within the normal operating temperature range.

# 6.2 Electrical Specifications

### External Interfaces to Module

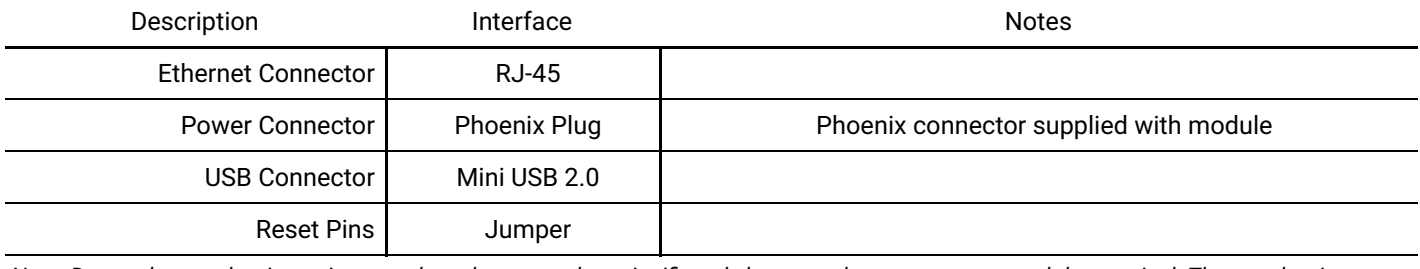

Note: Due to the supply wire resistance, the voltage can drop significantly between the power source and the terminal. The supply wire gauge *should be chosen to be able to deliver up to 10 A.*

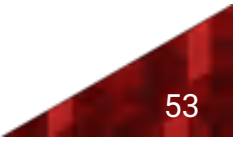

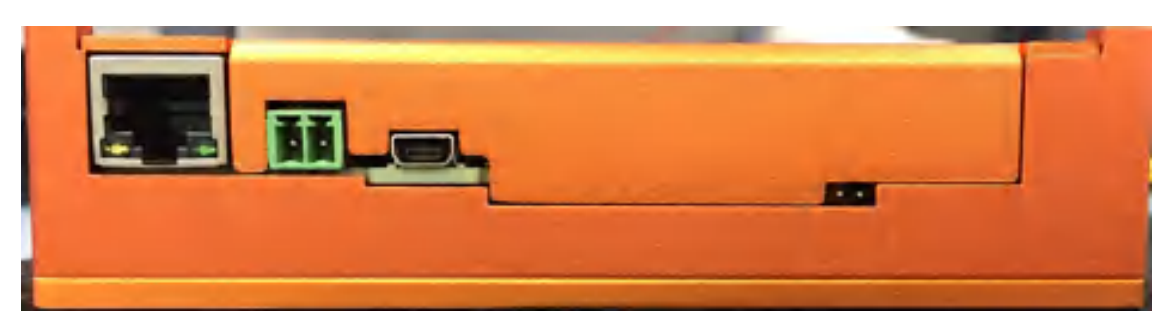

*Rear view of the Series A module showing the Ethernet, USB, power supply and reset pins*

## Module Power Supply

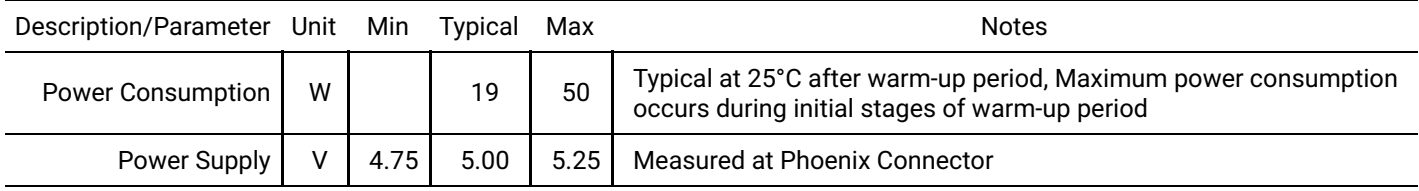

### External Interfaces to Benchtop

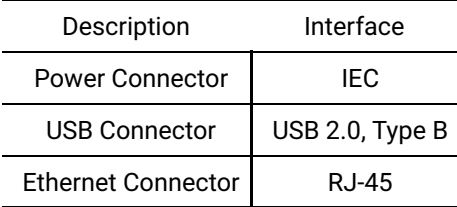

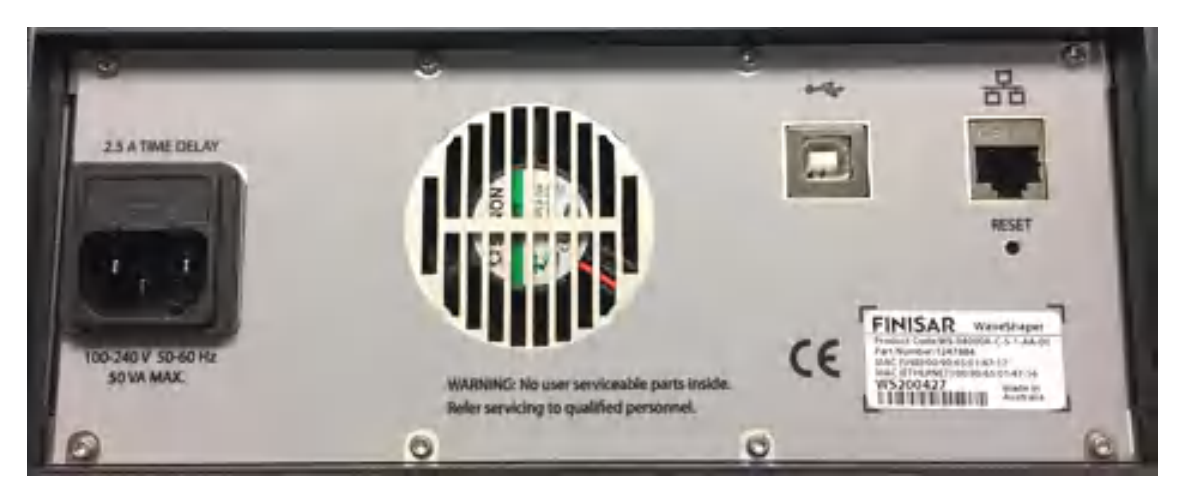

*Rear view of the Series A benchtop showing the power supply, fan, USB, Ethernet, reset button and serial number.*

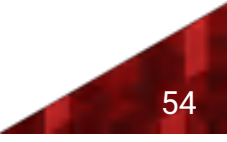

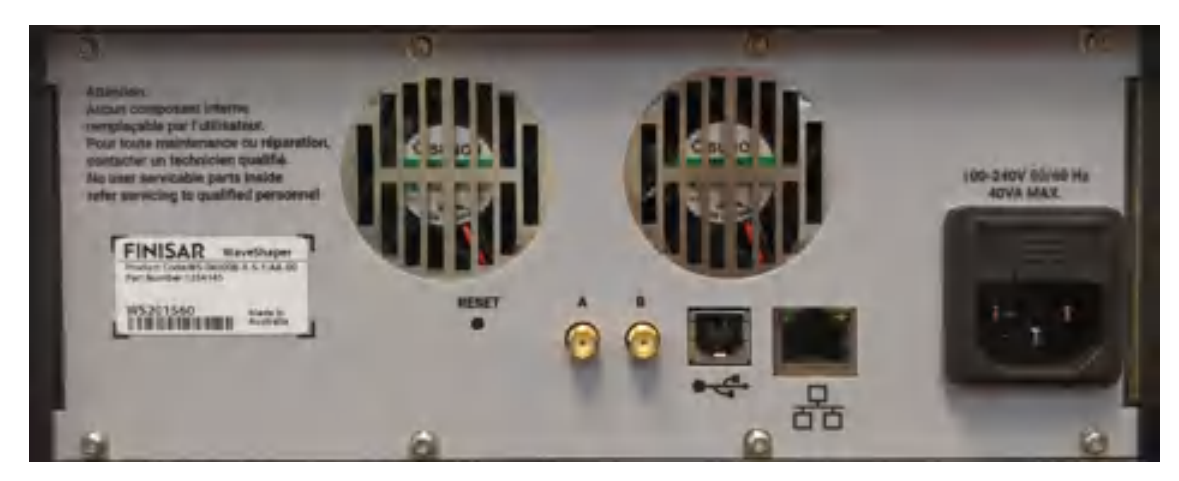

Rear view of the Series B benchtop showing the power supply, fan, USB, Ethernet, reset button and serial number. Note the SMA connectors are *not used.*

### Benchtop Power Supply

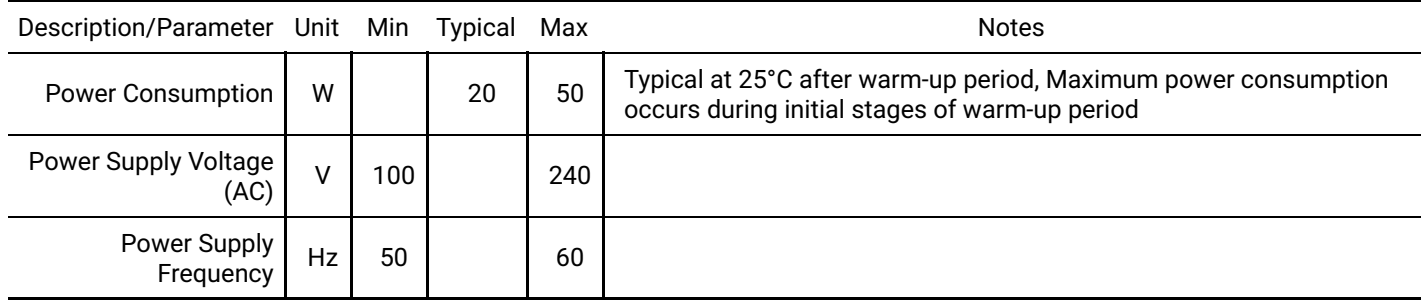

# 6.3 Environmental Conditions

### Storage Conditions

The WaveShaper should be stored in appropriate dry, temperature controlled conditions to prevent damage to the equipment. Exceeding the ranges defined in the table may result in permanent damage to the equipment.

### Absolute Maximum Ratings

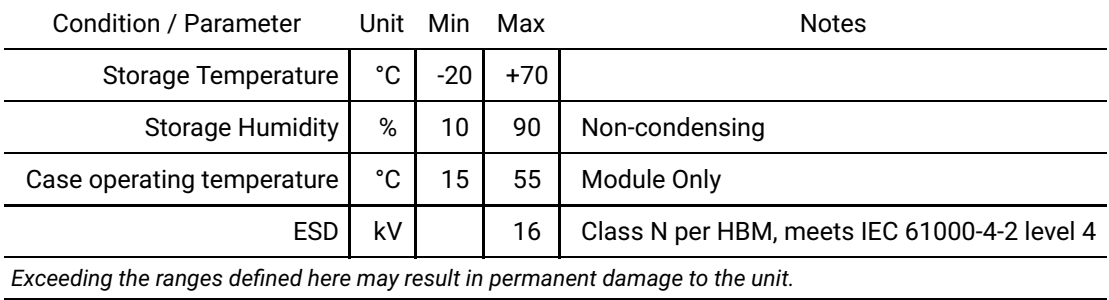

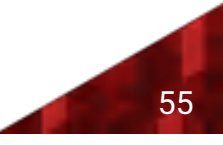

# Normal Operating Conditions

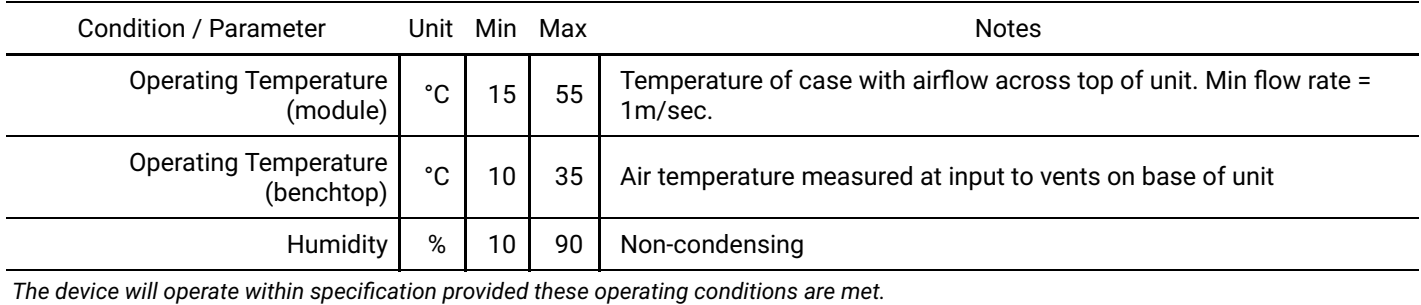

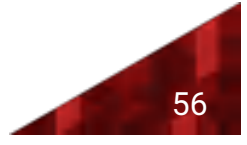

#### **About II-VI**

II-VI Incorporated, a global leader in engineered materials and optoelectronic components, is a vertically integrated manufacturing company that develops innovative products for diversified applications in communications, materials processing, aerospace & defense, semiconductor capital equipment, life sciences, consumer electronics, and automotive markets. Headquartered in Saxonburg, Pennsylvania, the Company has research and development, manufacturing, sales, service, and distribution facilities worldwide. The Company produces a wide variety of application-specific photonic and electronic materials and components, and deploys them in various forms, including integrated with advanced software to support our customers. For more information, please visit us at www.ii-vi.com.

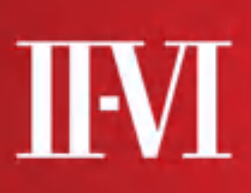

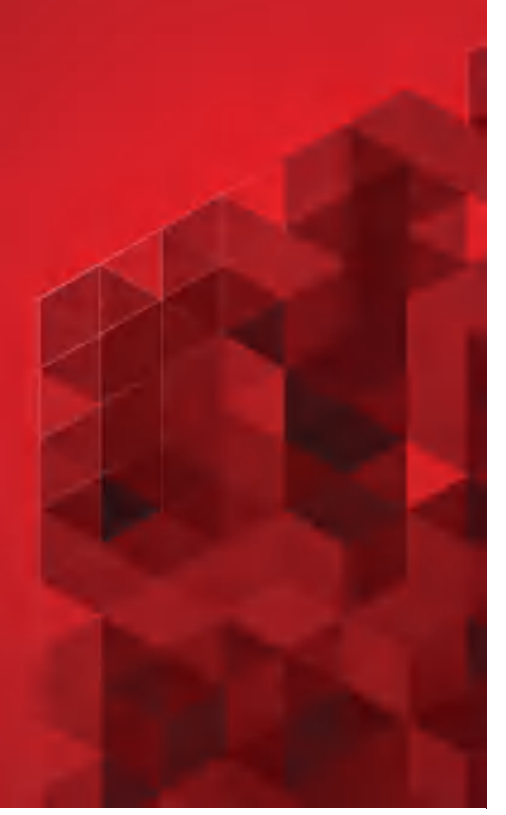